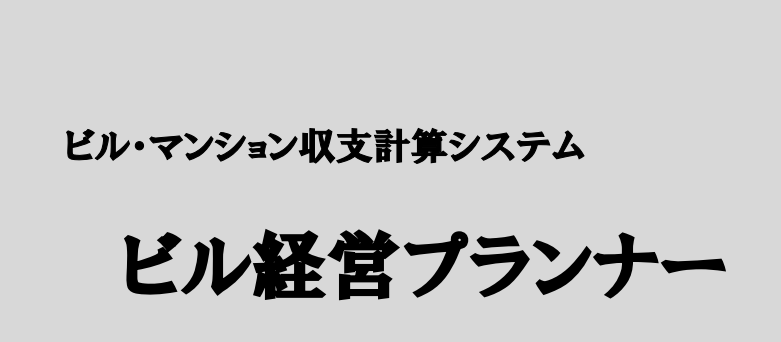

Ver.25.0

使用マニュアル

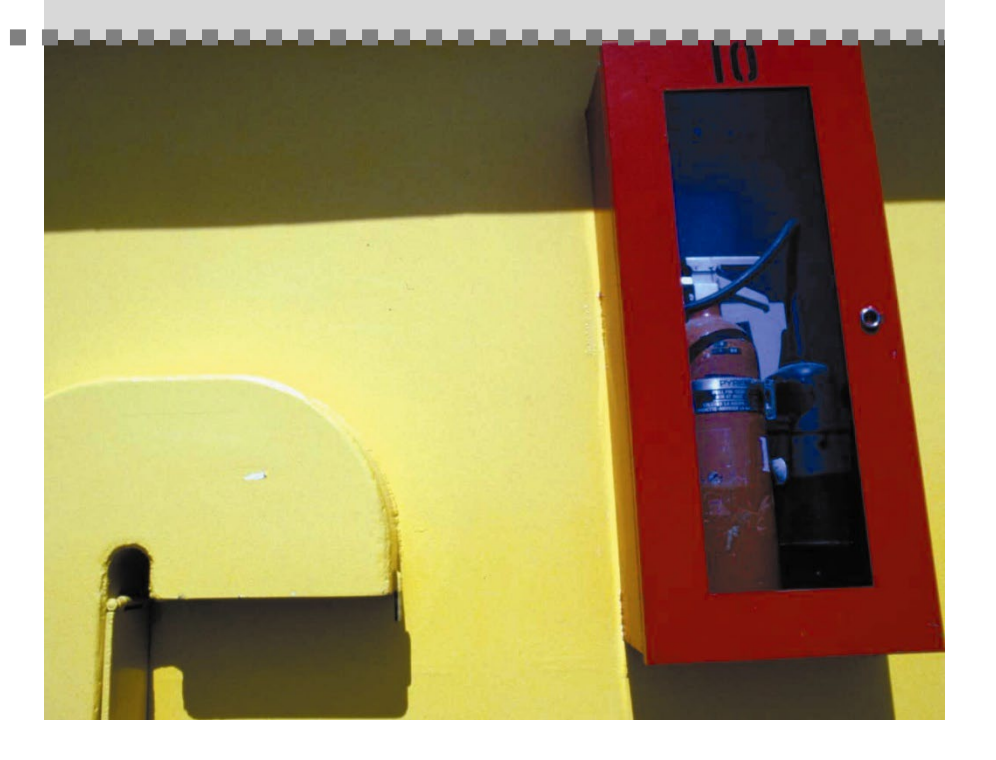

株式会社 鹿谷総合研究所

目 次

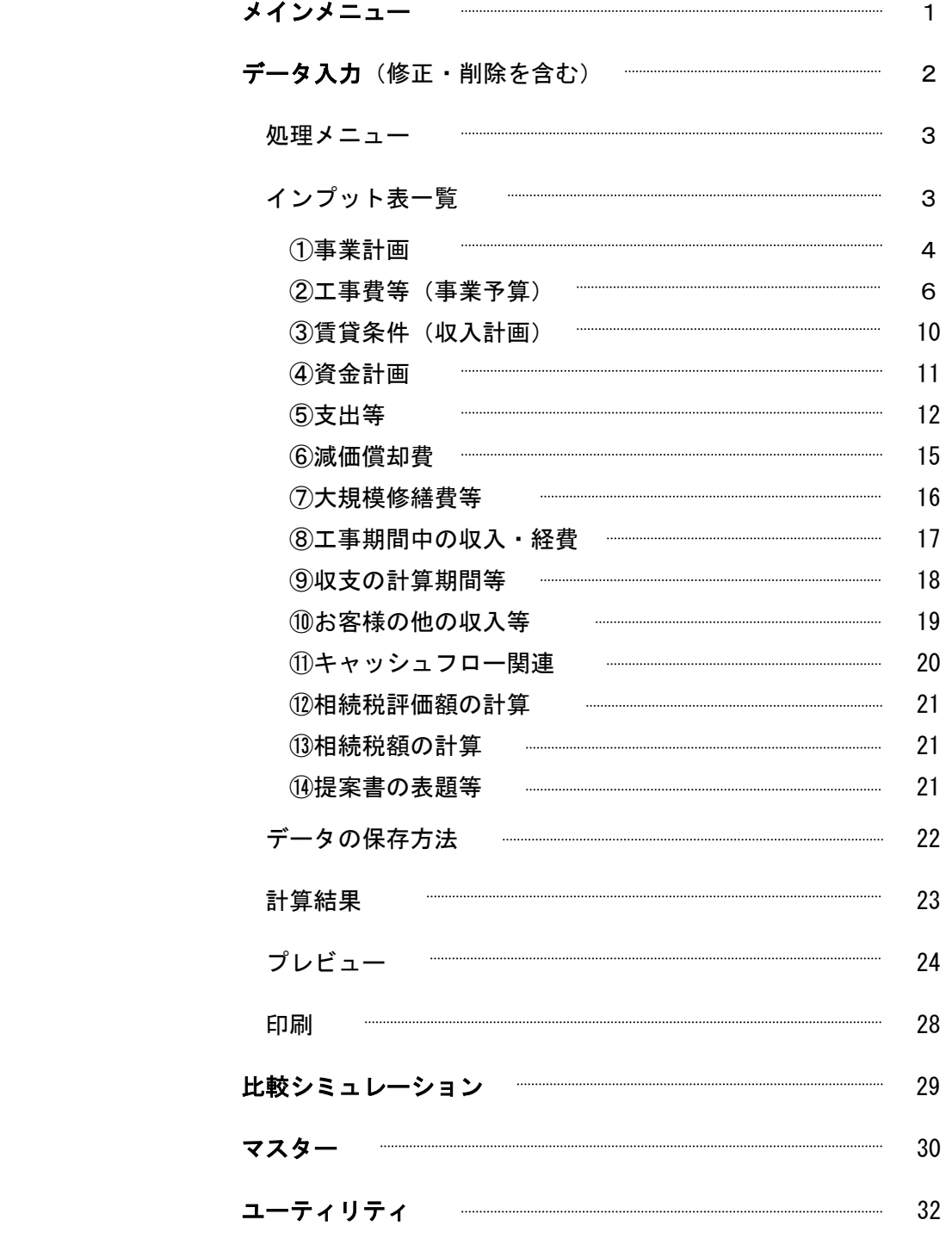

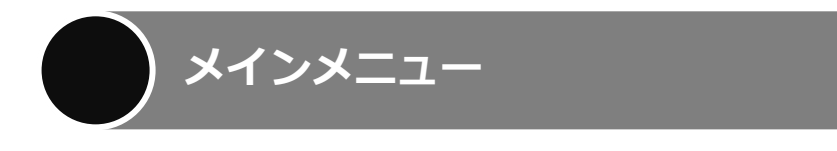

画面1はソフトが起動したとき最初に現れる画面で、「メインメニュー」と言います。それぞれのボタンの 内容は、該当するページをご覧下さい。

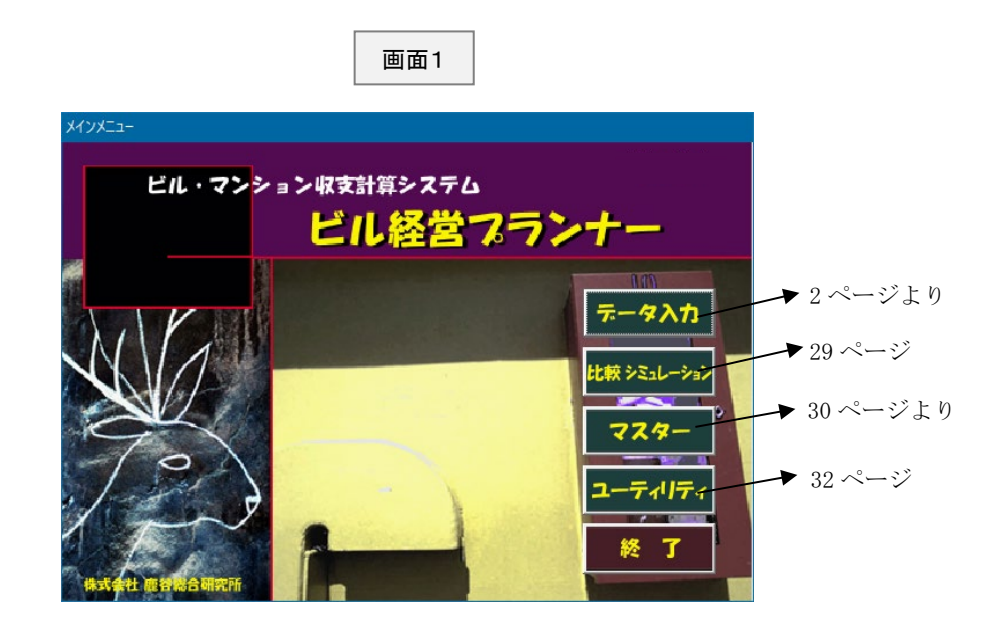

お問い合わせはこちらまでお願いいたします。

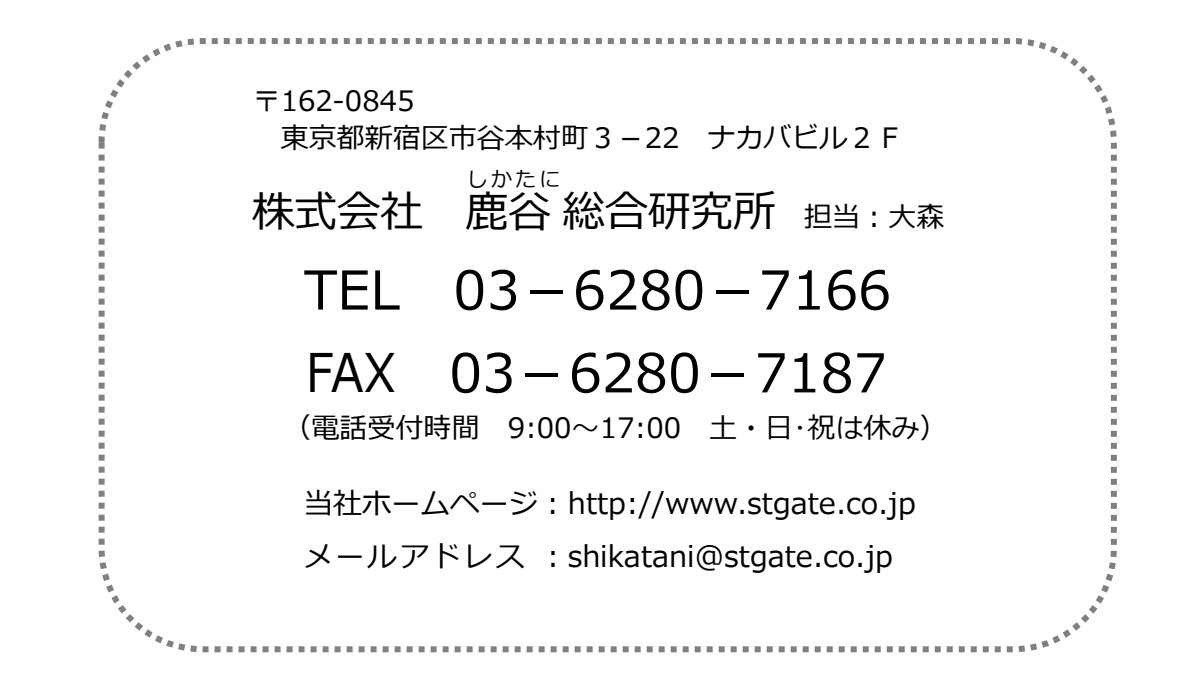

# **データ入力(修正・削除を含む)**

画面1(1 ページ)で「データ入力」をクリックしますと、画面 2 が表示されます。この画面は登録済みの データを一覧表示したものです。

既存のデータを修正する場合には、左側のお客様と、そのお客様に関するデータ名を選んだ後、右側の「選択」 ボタンをクリックして下さい。

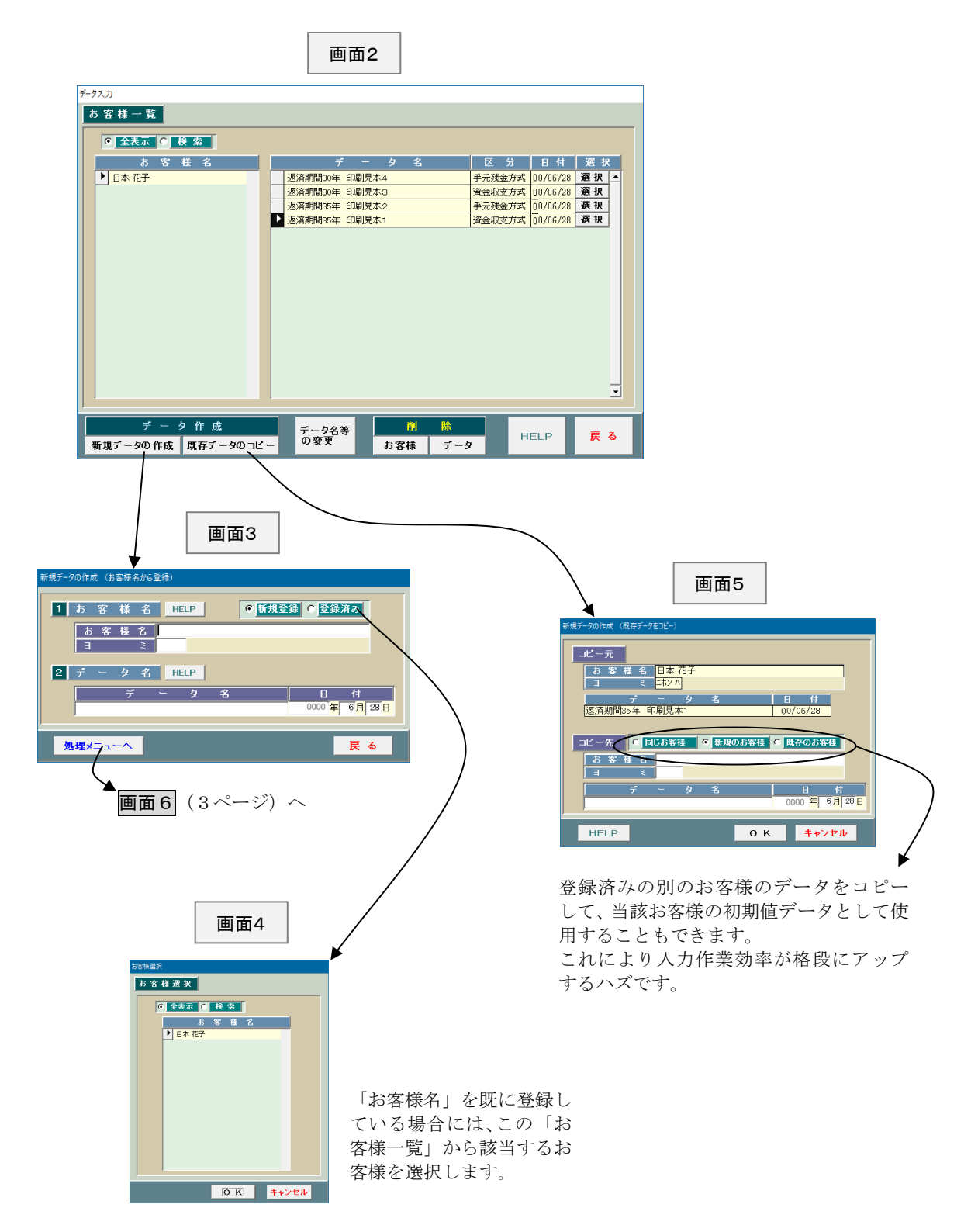

**処理メニュー**

画面2(2ページ)で修正するデータを「選択」したり、新規にデータ名を入力した後、「処理メニューへ」のボ タンを押しますと、画面6が表示されます。

この画面は事業主とか経営方法等を選択するためのものです。ここで選択した組み合わせに基づき、インプ ット表(画面7)の内容が異なります。 画面6

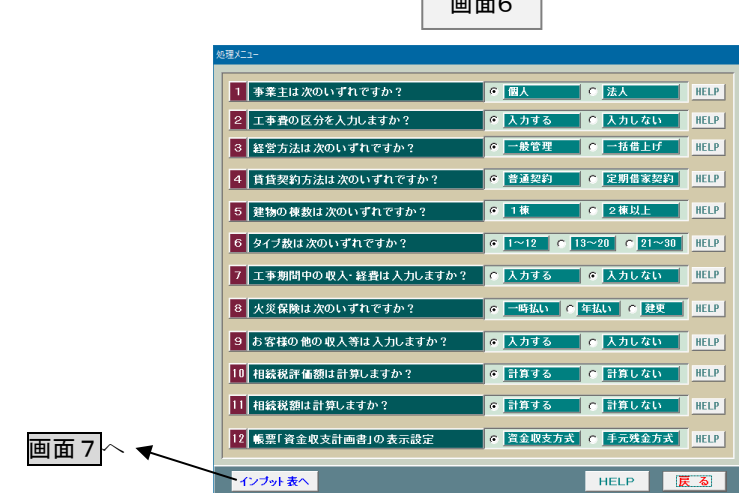

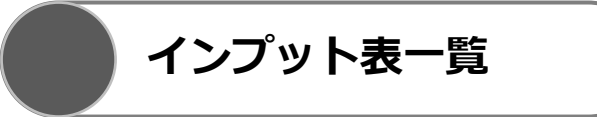

画面6で「インプット表へ」ボタンをクリックしますと、画面7が表示されます。

この画面は画面6で選択した組み合わせに基づき、必要となるインプット表を一覧にしたものです。それぞ れのインプット表の内容については、該当するページをご覧下さい。

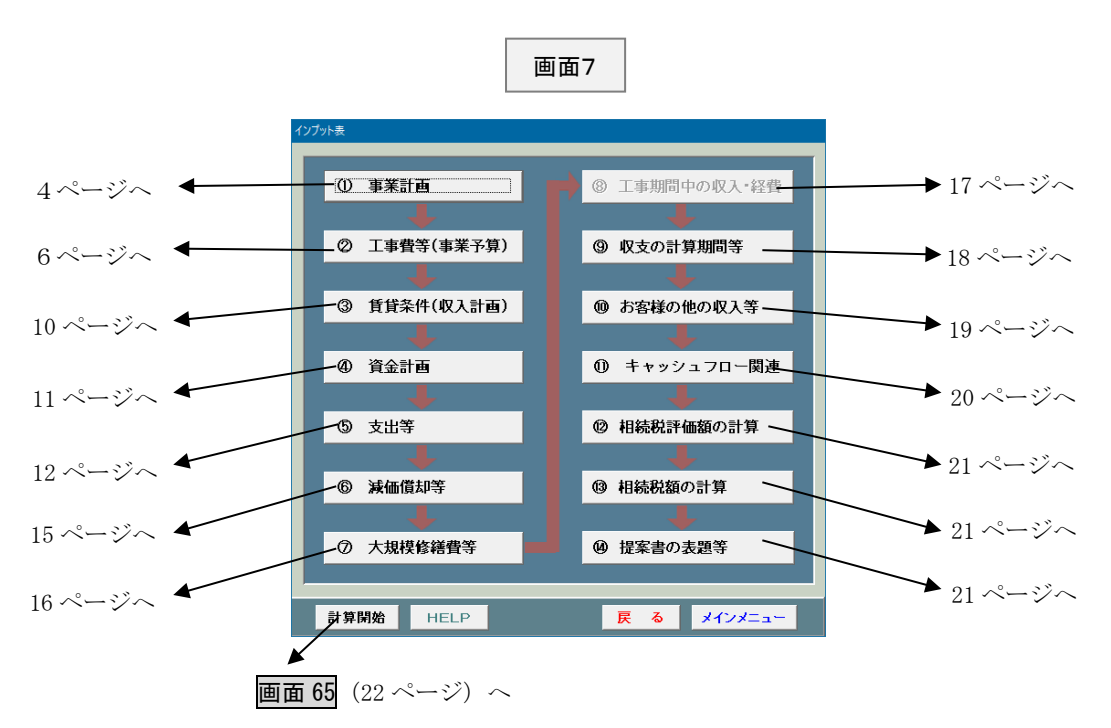

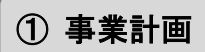

この画面8は事業計画のうち敷地条件を入力するためのものです。 それぞれの HELP に詳しい説明が記載されておりますので、適宜参照して下さい。

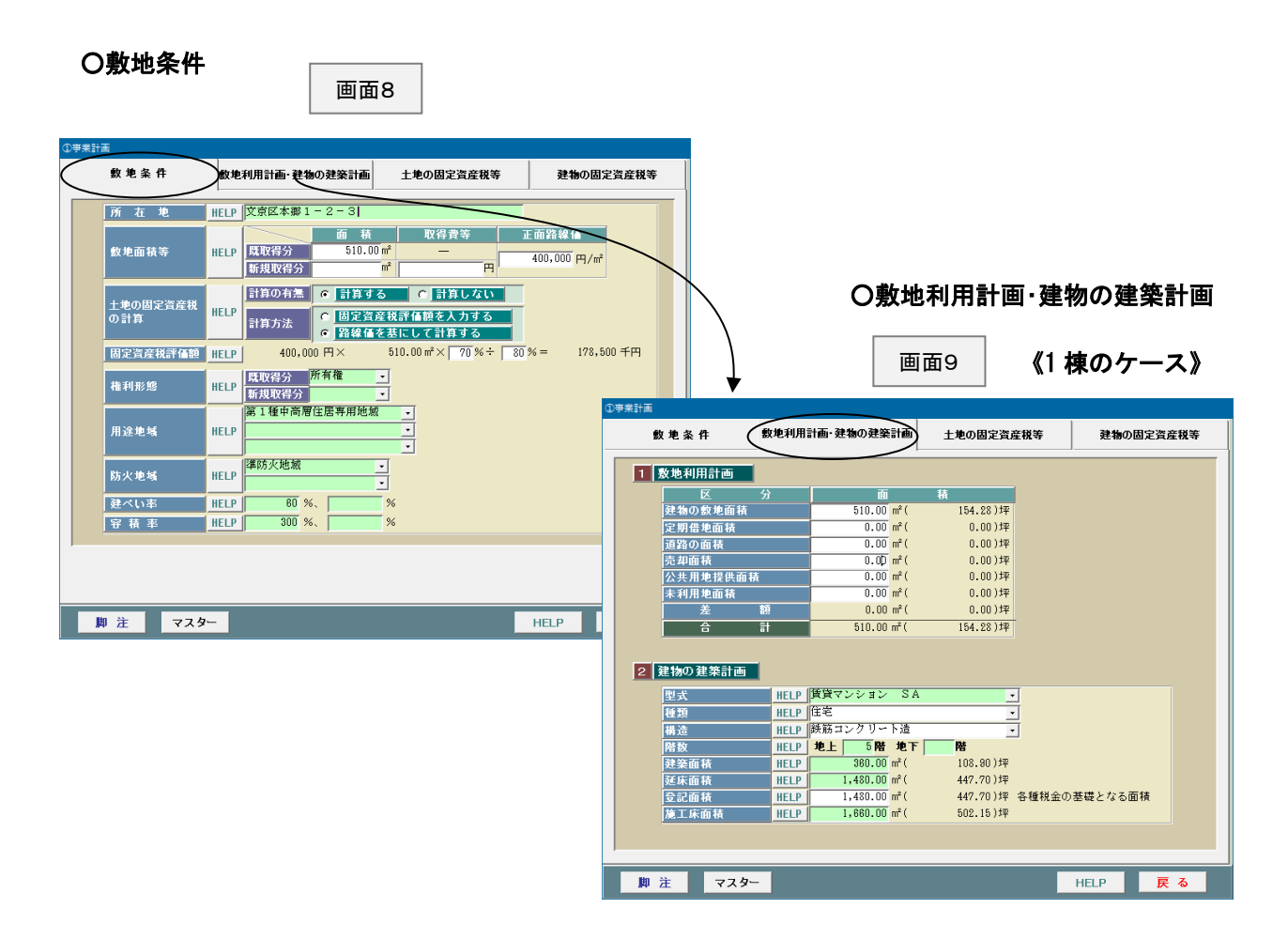

画面 10

# ○建物の建築計画等 – – – – – 《複数棟のケース》

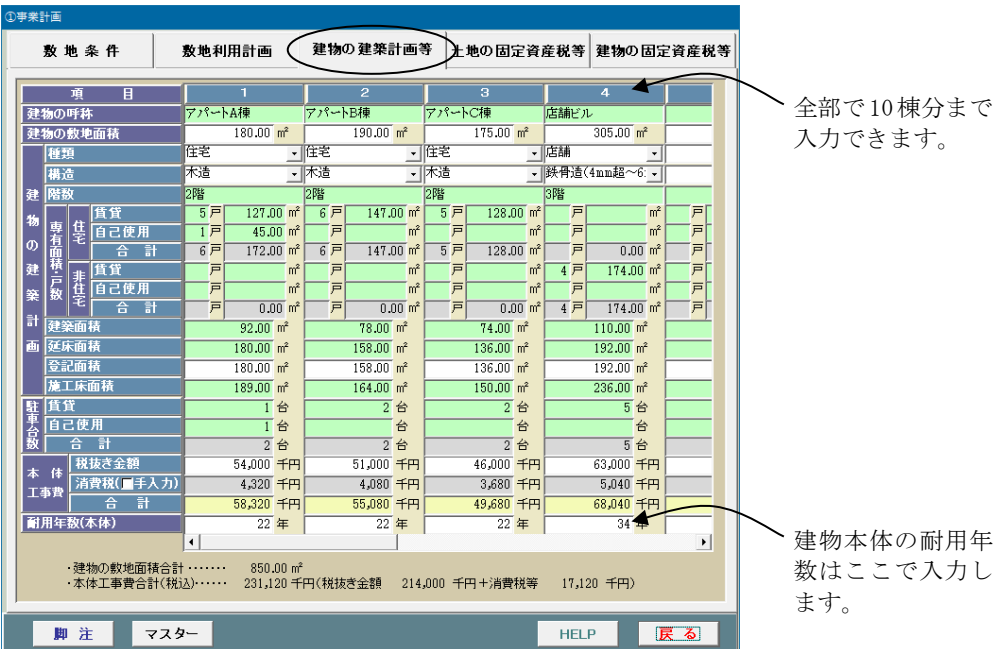

#### 《1棟のケース》

○土地の固定資産税等

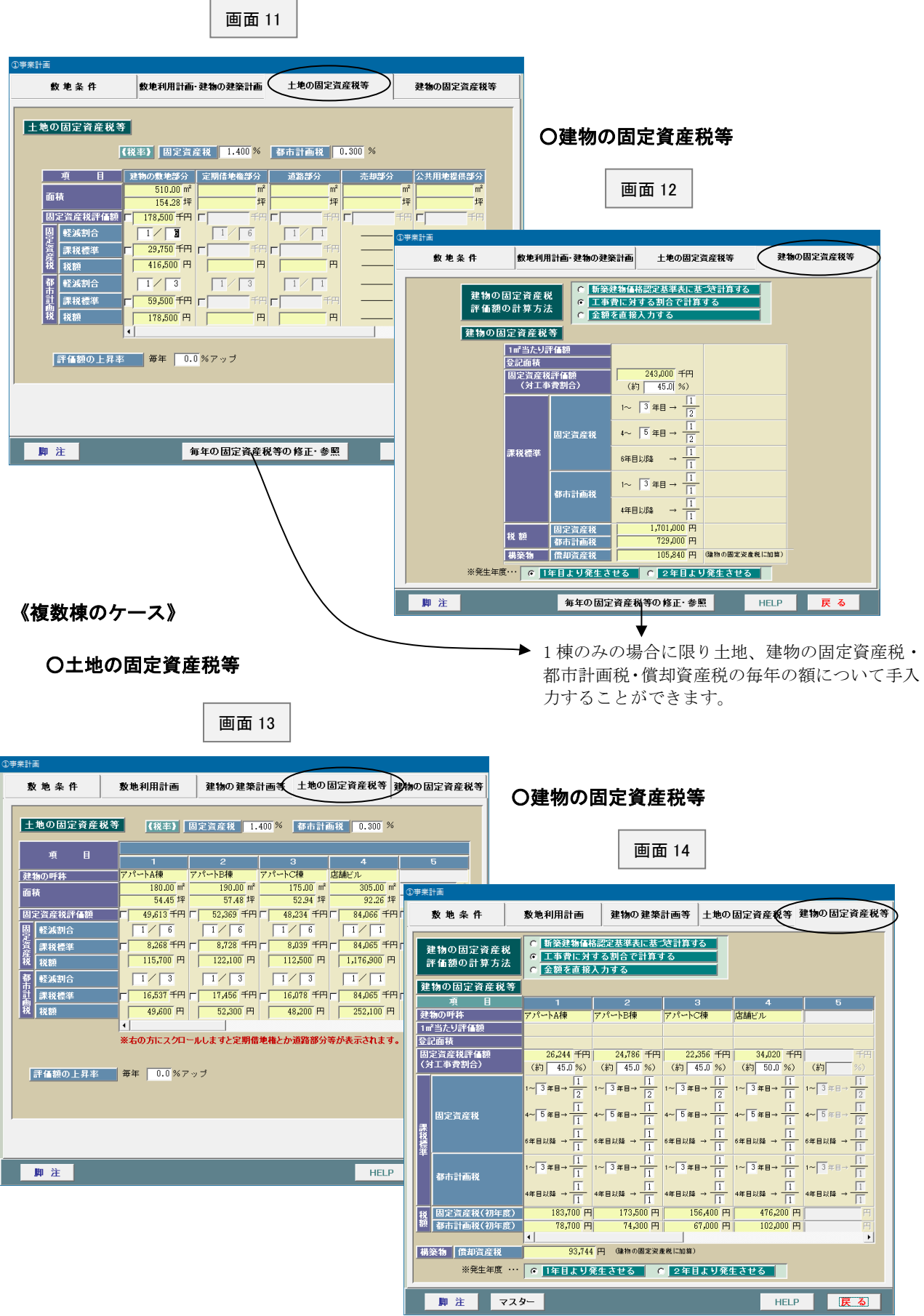

②工事費等(事業予算)

#### 工事費等

 $\overline{a}$ 

この画面は「工事費等」、「繰延資産」等を一覧表示したものです。それぞれの項目のボタンを 押せばインプット表が表示されますので、適宜入力して下さい。なお、ここでデータを修正 すれば「再計算」ボタンがタスクバーに表示されますので、適宜実行して下さい。

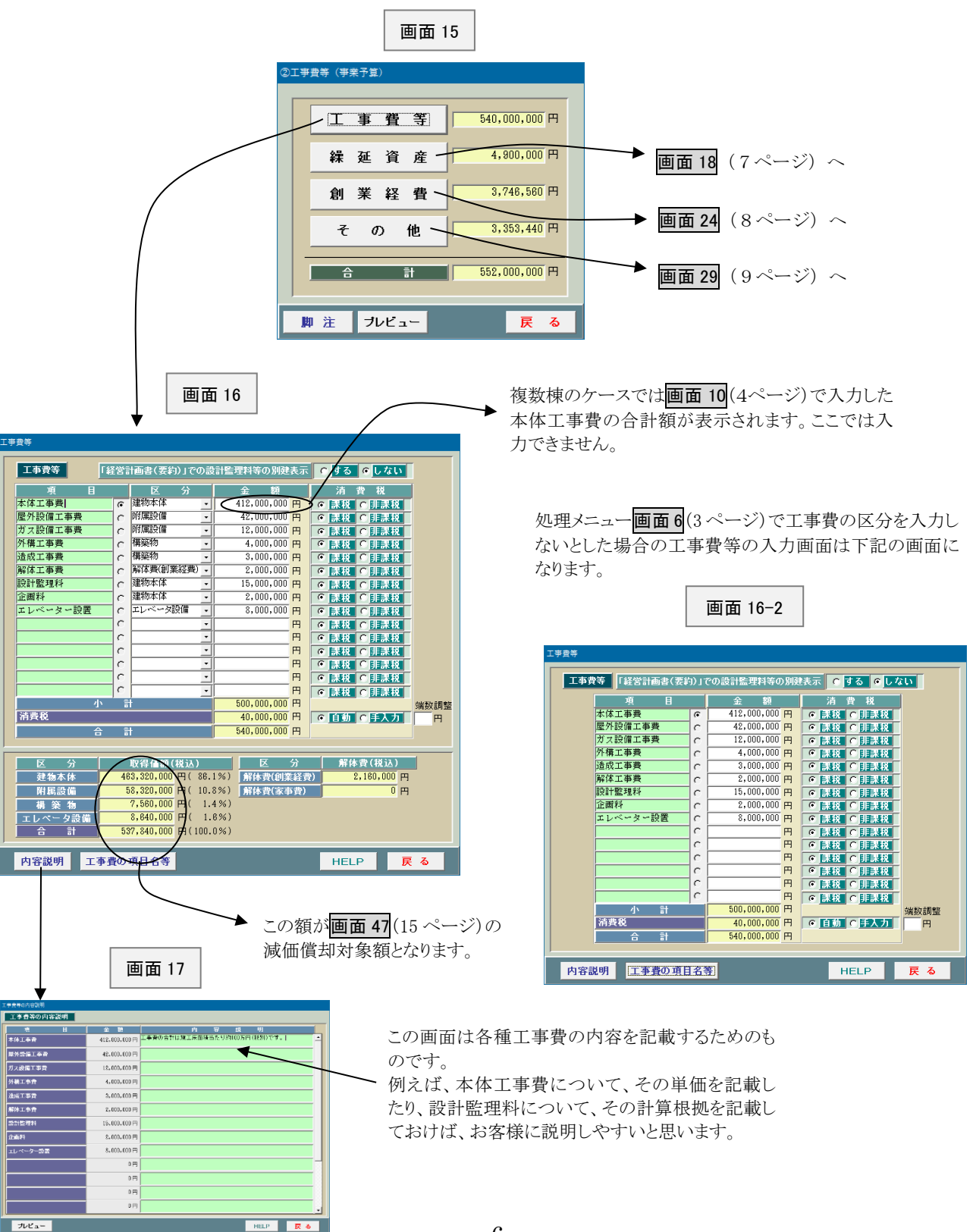

#### 繰延資産

繰延資産とは建物とか附属設備と同じく、一定の期間で減価償却 するものです(ただし、定額法のみ、残存価額ゼロ)。

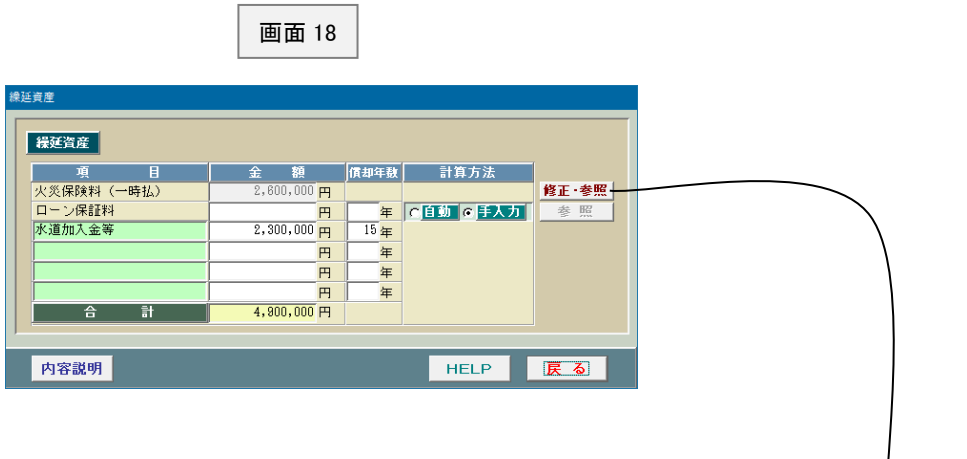

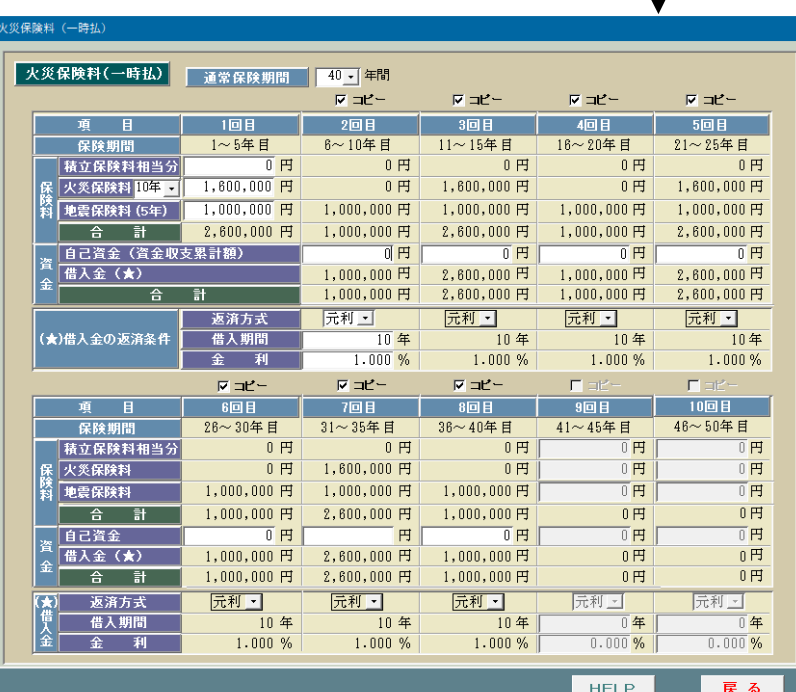

画面 19

火災保険料(一時払)については、火災保険料は初期値は 10 年毎、地震保険料 は 5 年毎に保険料を支払うようになっております。火災保険料は保険期間を 5 年 に変更することも可能です。コピー欄にチェックを付けますと同額が表示されま す。

自己資金(資金収支累計額)の欄に入力した金額が資金収支計画書等の支出欄 に表示されます。

保険料と自己資金の差額が自動的に借入金となります。

※ | 画面 20 | ~ | 画面 23 | は省略

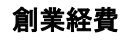

創業経費とは支出した年度で一時に経費に算入するものです。

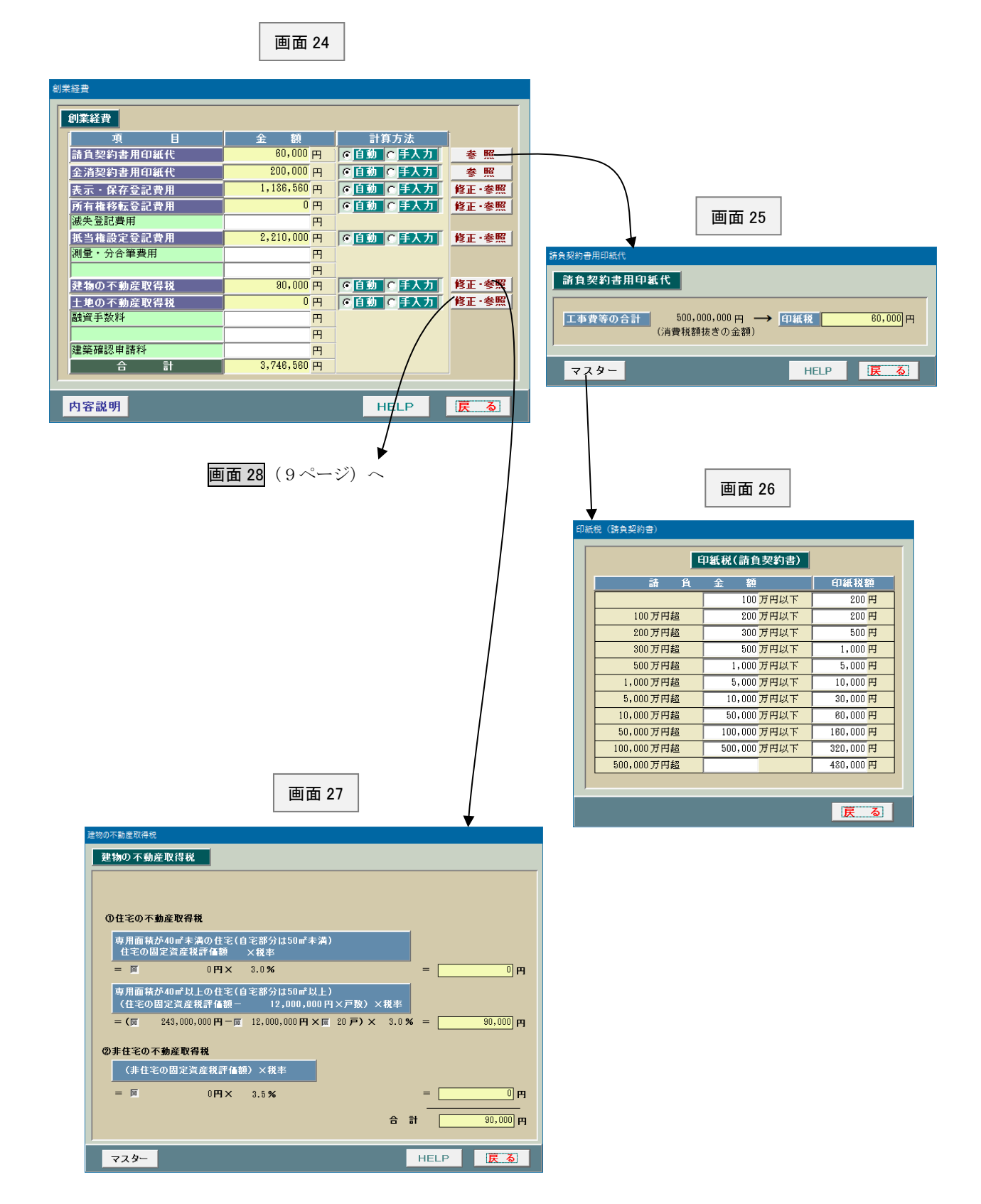

#### ○土地の不動産取得税

画面 28

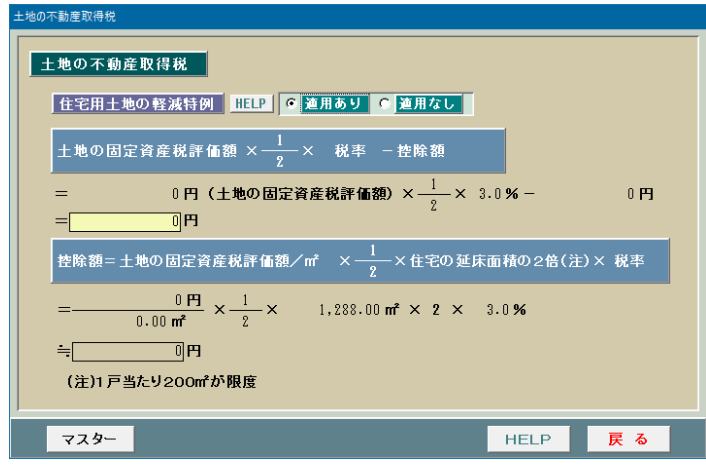

画面 24(8ページ)で土地の不動産取得税 の「修正・参照」ボタンをクリックしますと 画面 28 が表示されます。

この画面は土地に係る不動産取得税の計算 過程を表示したものです。

ところで、アパートとか賃貸マンション等の 建設提案をする場合、通常は既に土地を所有 していると思いますが、新規に土地を取得し た上で建設するケースもあります。

このように新規に土地を取得する場合、その 取得費等は画面8(4ページ)の「①事業計 画」(敷地条件)の「敷地面積等」で入力す ることになっております。

その他

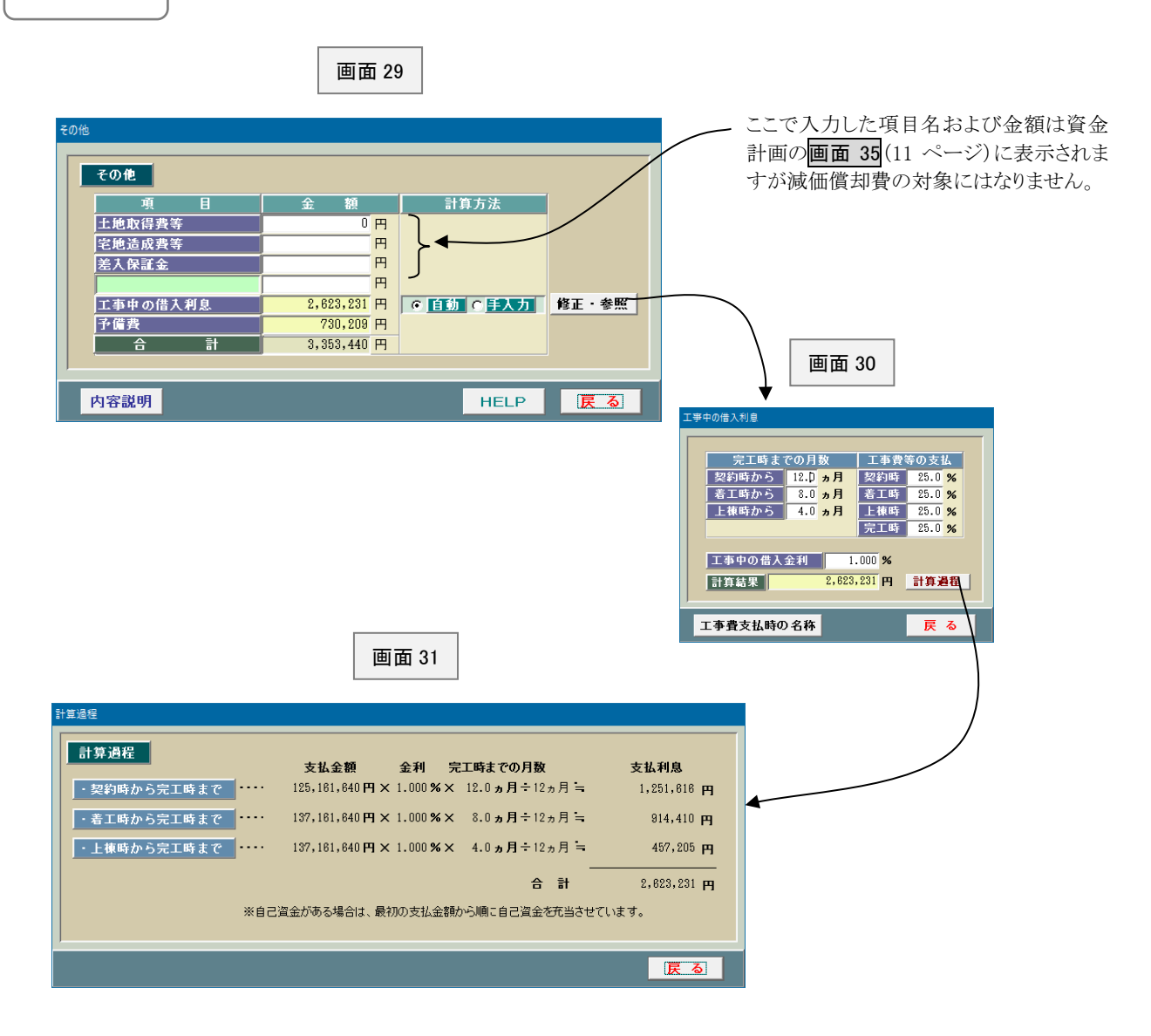

#### ③賃貸条件(収入計画)

画面 32 は賃貸条件を入力するためのものです。適宜入力して下さい。

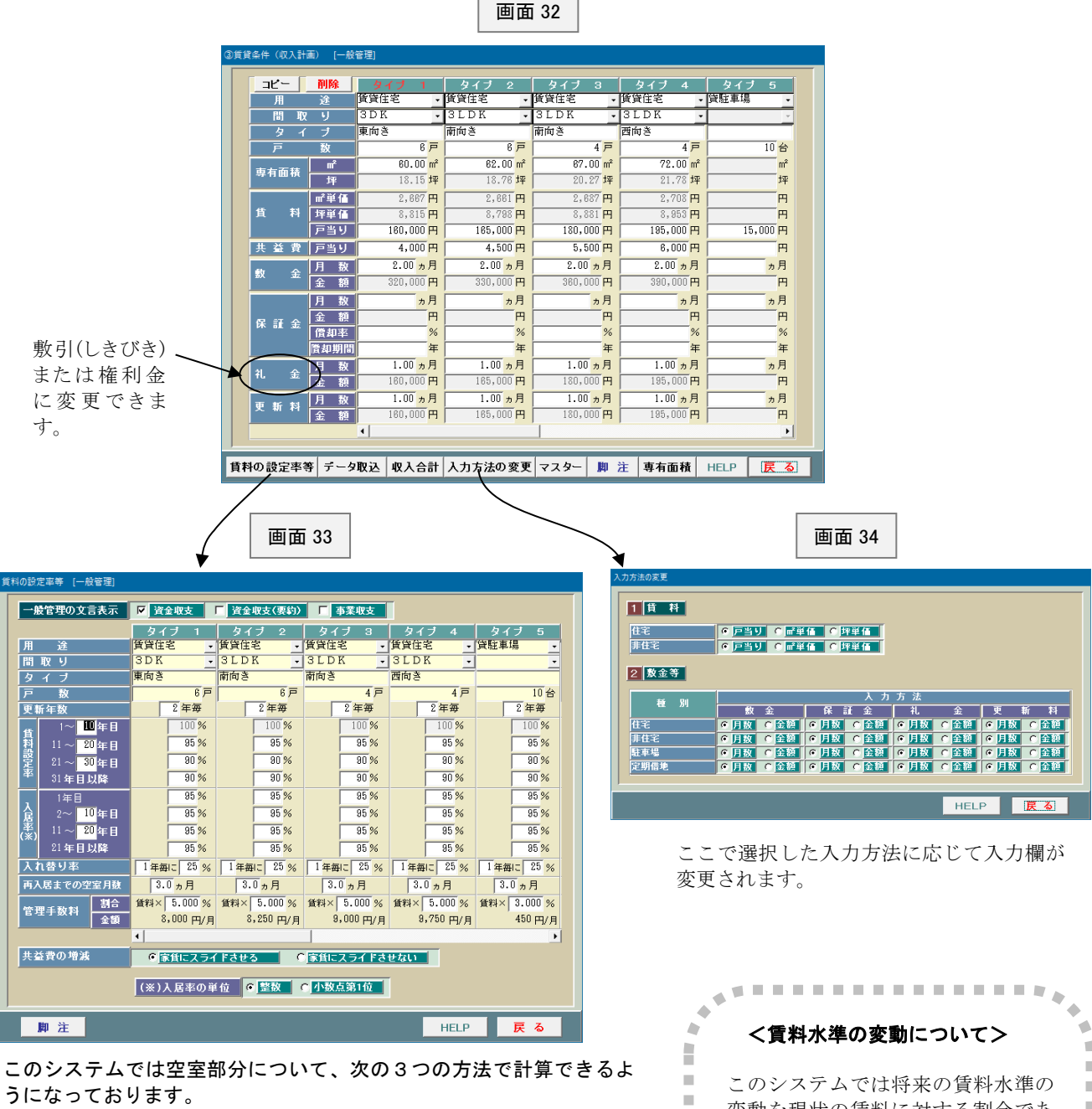

#### ① 入居率のみで計算する方法

常識的に分かりやすい方法です。この場合には下記の「入れ替り率」と 「再入居までの空室月数」はいずれもゼロ(0)とします。

② 入れ替り率と再入居までの空室月数で計算する方法

現実的な方法です。なお、「入れ替り率」とは平均してどれ位入れ替わ るかということです。

入力方法としては、例えば、「4年に1回入れ替わる」とすると、「4年毎 100%」とか「2年毎 50%」あるいは「1年毎 25%」(いずれも 100%を年 数で按分する)が考えられますが、毎年の収支をできるだけなだらかに するため、「1年毎 25%」が良いでしょう。

③ 上記①と②を併用する方法 最も保守的な考え方ですが、より慎重に事業計画を立てる場合はこの 方法が良いでしょう。

**CO** Î. Î. 変動を現状の賃料に対する割合であ × × る「賃料設定率」に基づき計算するよ × × × うになっております。 × i. Î. 契約の更新時における上昇率(ある Î.  $\mathbb{R}^d$ いは下落率)を入力するというやり ×  $\mathbf{u}$ 方が一般的だったのですが、賃料設  $\sim$  $\mathbb{R}^d$ × 定率のほうが一般の人には分かりや × × すいということでこのようなやり方  $\mathbb{R}^2$ Î. を採用しております。  $\mathcal{C}$  $\sqrt{2}$ ۵ ۰ oli. \*\*\*\*\*\*\*\*\*\*\*\*\*\*\*\*\*

## ④資金計画

この画面は資金計画を立てるためのものです。画面15 (6ページ)で入力した 工事費等の内訳が画面の左側に表示されますので、適宜入力して下さい。 なお、借入金等の額を変更しますと、タスクバーに「再計算」ボタンが表示さ れますので、適宜実行して下さい。借入金の額に連動した創業経費の額(印紙 代、登記費用等)が再計算されます。画面15 (6ページ)の工事費等の合計額 がこの画面の資金合計と一致していることを確認して下さい。

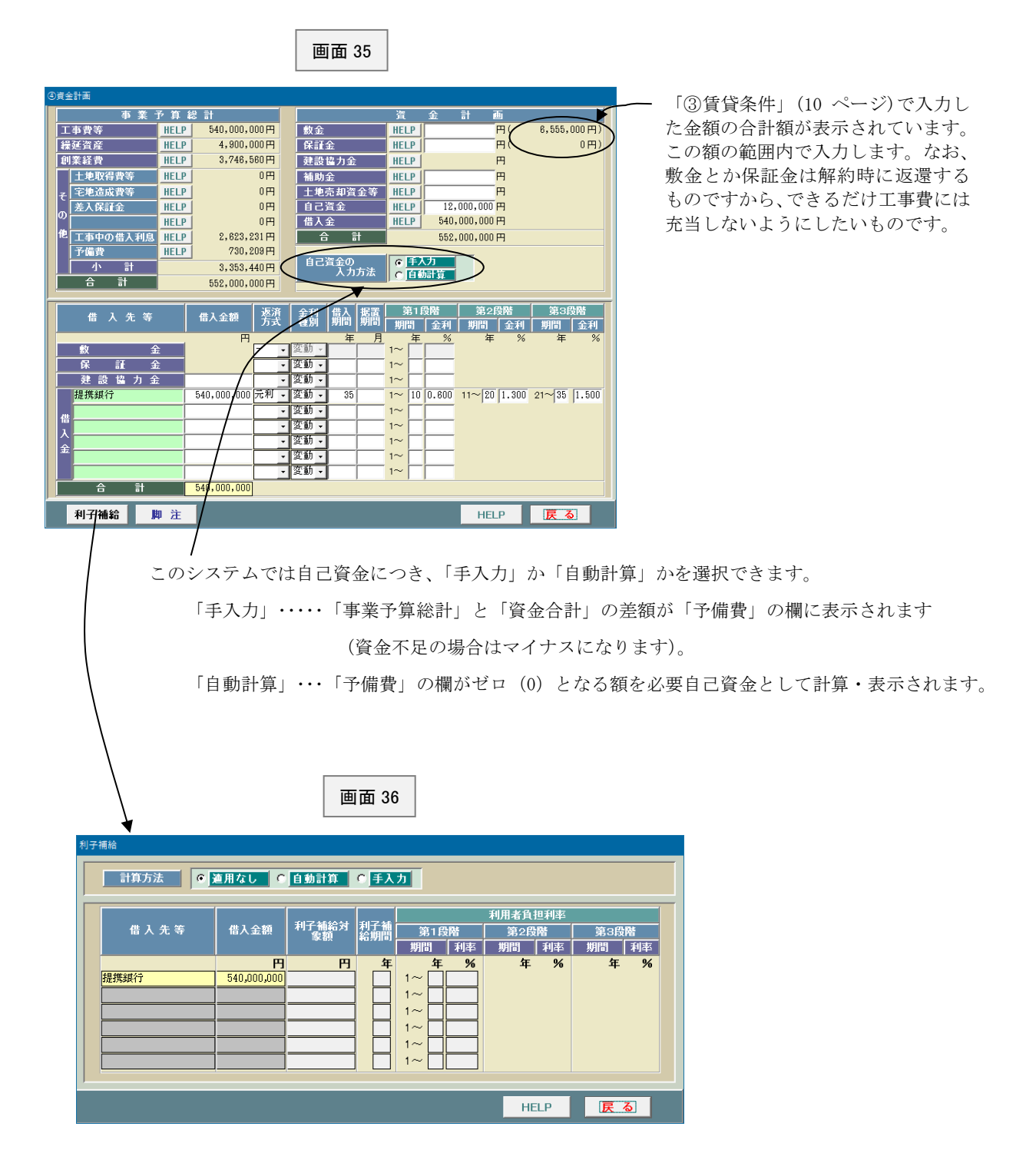

#### ⑤支出等

この画面は家賃等の収入とか、借入金返済額、固定資産税等、 他のインプット表で入力するもの以外のデータを入力するため のものです。適宜入力して下さい。

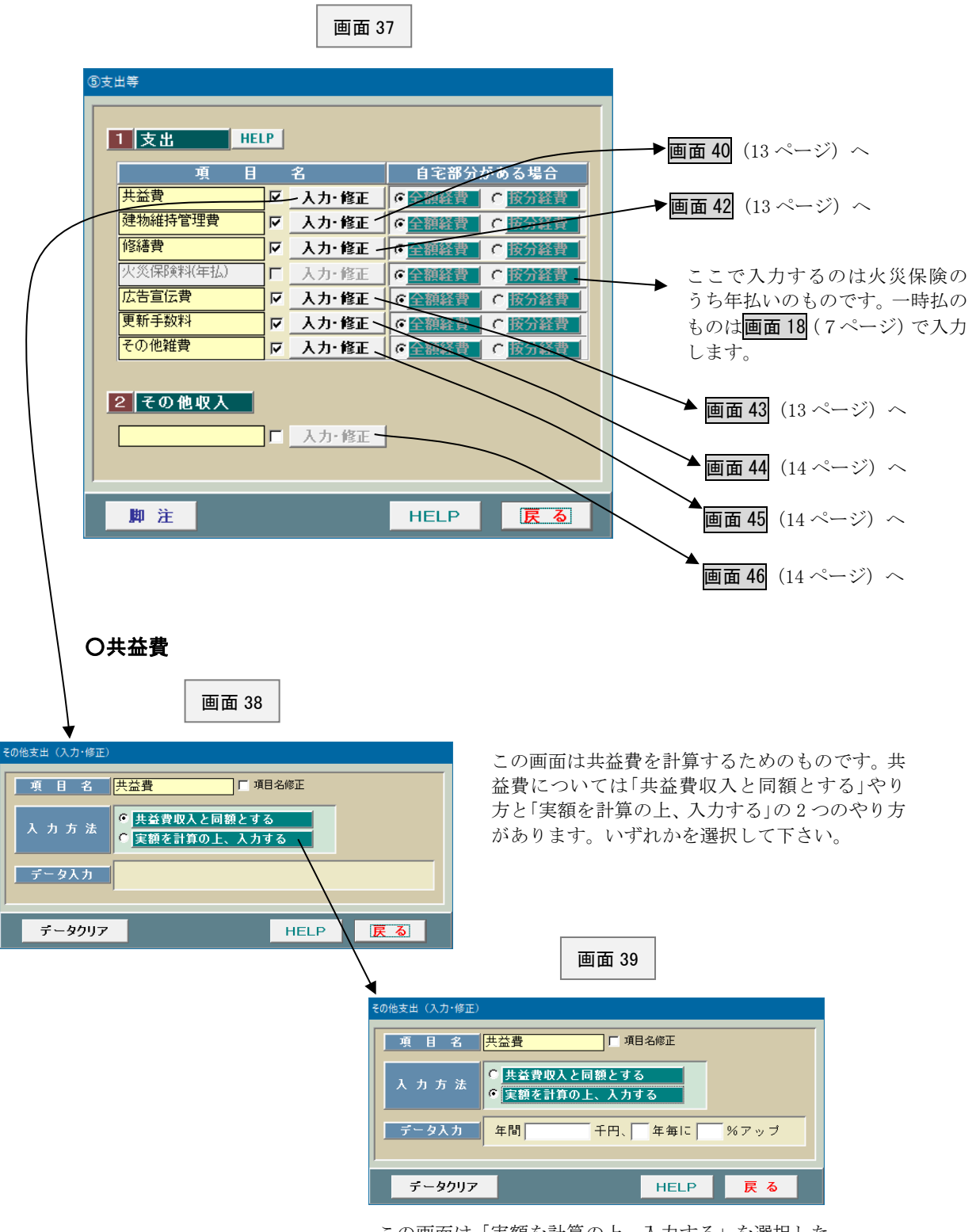

この画面は「実額を計算の上、入力する」を選択した ものです。下記の「データ入力」の欄にデータを入力 する箇所が表示されますので、適宜入力して下さい。

#### ○建物維持管理費

画面 40

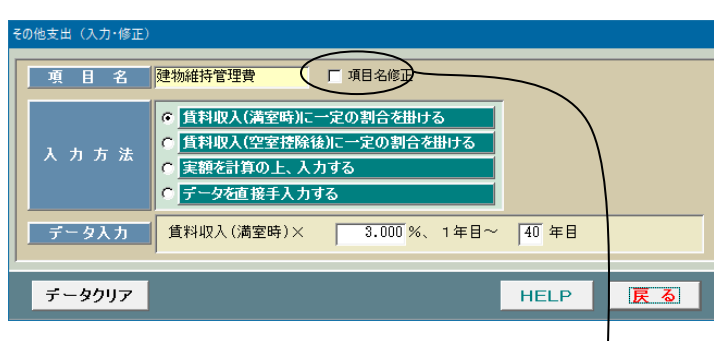

この画面は建物というハードの維持 管理を外注する場合の経費を入力す るためのものです。

入居者の管理を委託する場合の管理 手数料は画面 33 (10 ページ)で入力 することになっています。

なお、この項目名を修正したい場合に は「項目名修正」の前の□に「レ」を付 けて下さい。項目名を修正できるよう になります。

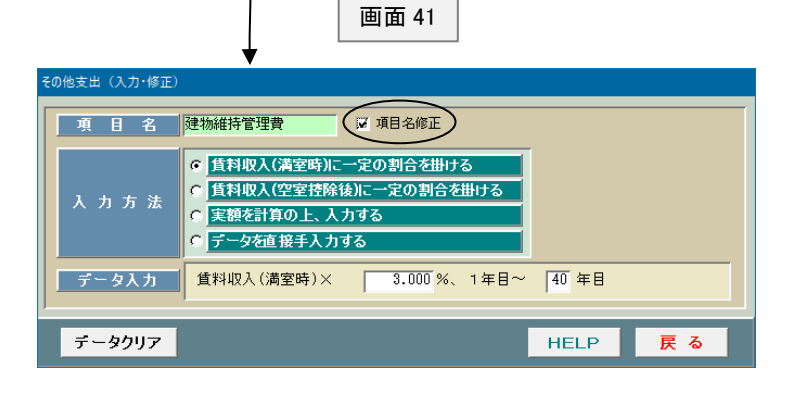

#### ○修繕費

画面 42

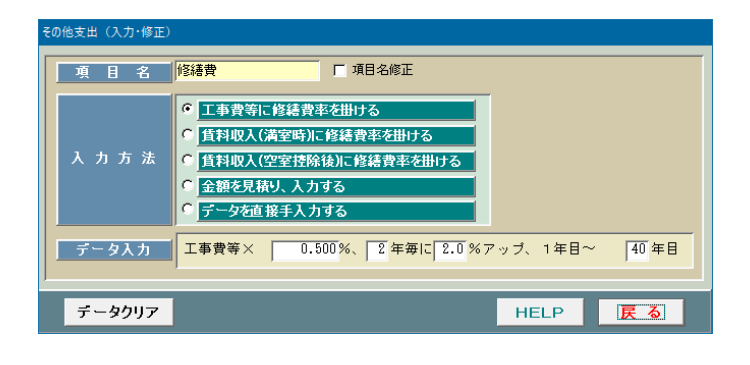

#### ○広告宣伝費

画面 43

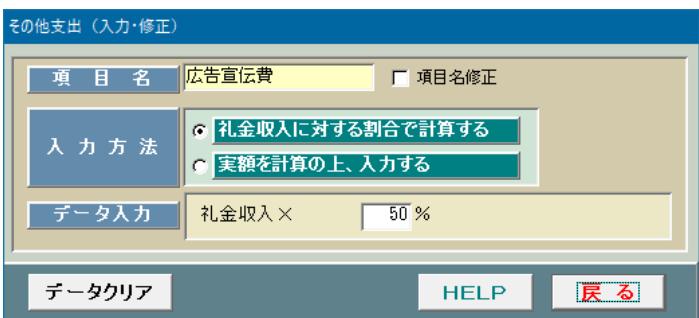

この画面は家主負担の広告宣伝費を入力 するためのものです。礼金収入(地方によ り敷引きとか権利金ともいう)の一定割合 により計算するようになっております。

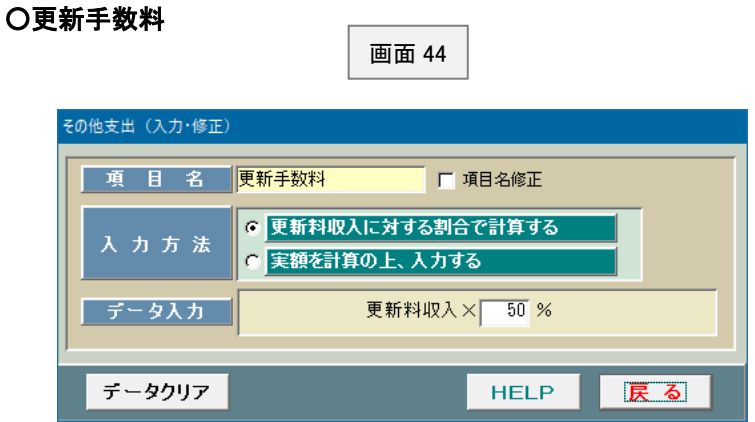

この画面は更新手数料を入力 するためのものです。

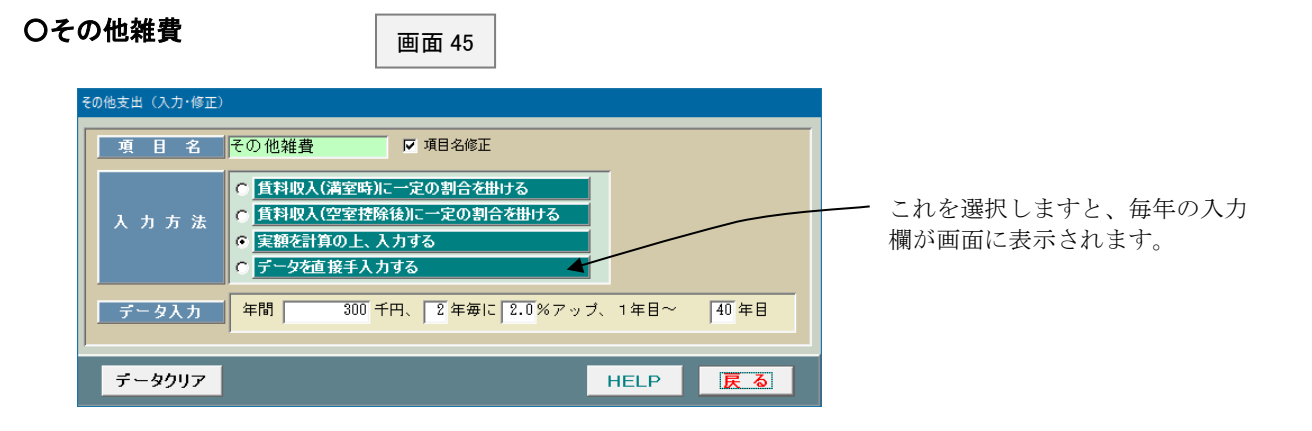

#### ○その他収入

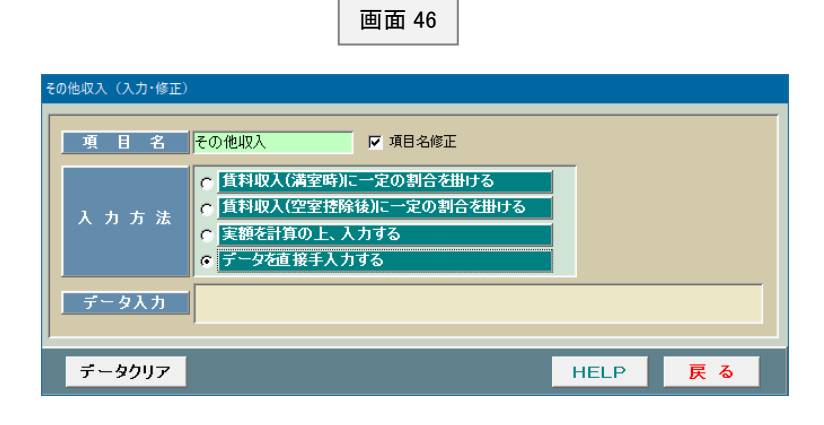

インプット表の「③賃貸条件」(10 ペ ージ)で入力するもの以外に収入が あれば、この画面で入力します。

#### ⑥減価償却費

この画面は減価償却費の計算に必要なデータを入力するためのものです。 それぞれの取得価額は画面16 (6ページ)で入力します。

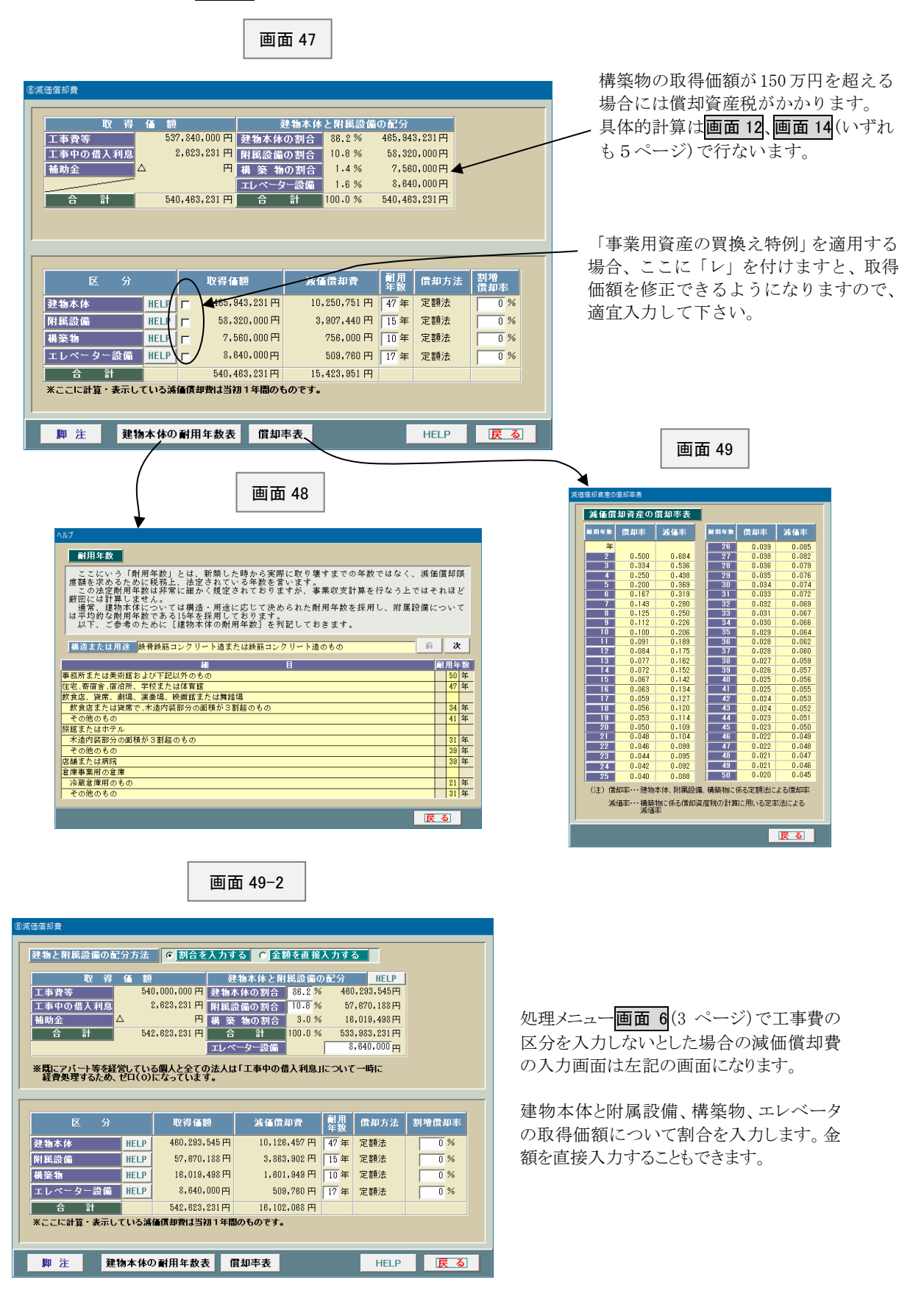

### ⑦大規模修繕費等

このシステムでは建築後 12~13 年後からスタートする大規模修繕の ための資金計画を立てることができます。 このような修繕のための必要資金については分譲マンションと同じ く修繕積立金を毎月積み立てておくべきですが、不足する場合には 金融機関より借金することになります。

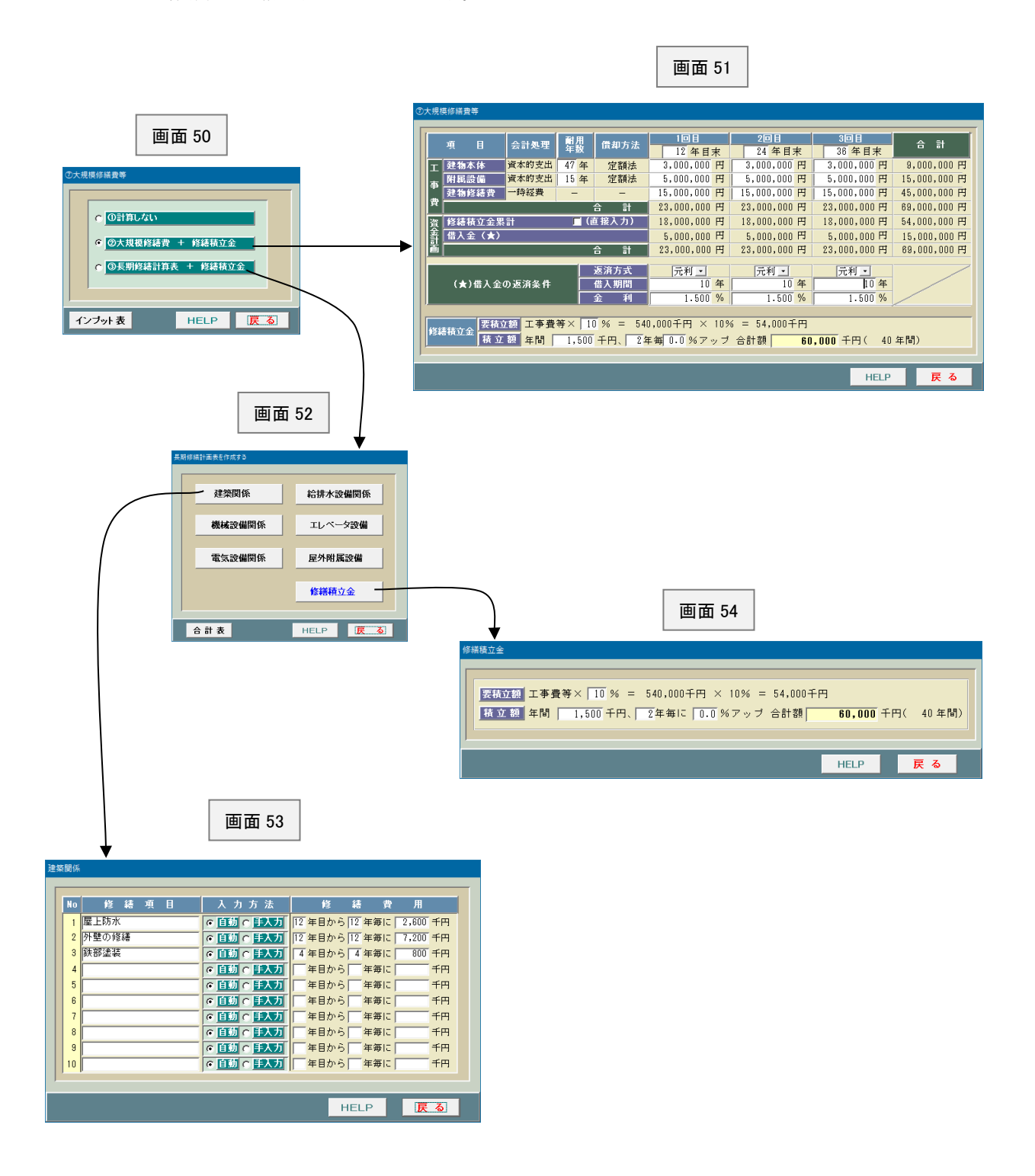

#### ⑧工事期間中の収入・経費

 $\mathbb{R}^2$ 

このシステムでは工事期間中の収支を事業収支計画書の一番左側の 欄に別建てで計算・表示することができます。 特に建て替えの場合には建物を解体するまでの収入、建物解体費、 立退き料等が発生しますが、別建て表示したほうがお客様に説明し 易いのではないかと思います。

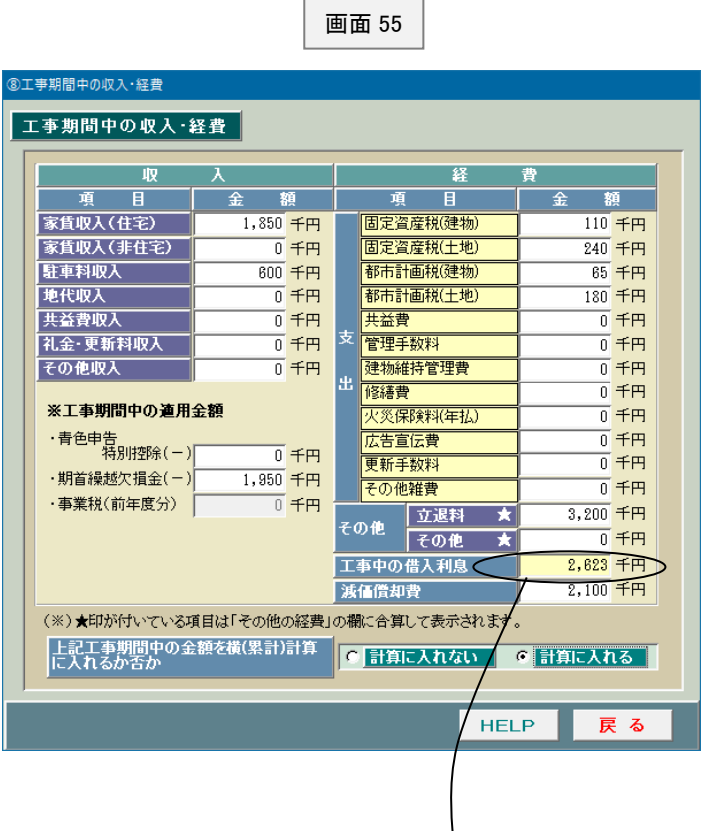

この「工事中の借入利息」だけは、インプット表の「②工事費等(事業予算)」 (その他)で入力します。

なお、画面 64(21 ページ)の「事業主(不動産賃貸業)」で、「不動産賃貸業は 初めて」を選択した場合には工事中の借入利息はゼロ(0)として表示されます。 個人の場合で不動産賃貸業が初めての場合は、工事中の借入利息は建物の取得価 額に算入して減価償却することになるからです。画面 47、画面 49-2 (いずれも 15 ページ)の減価償却費の画面をご覧下さい。

#### ⑨収支の計算期間等

《個人のケース》

画面 56

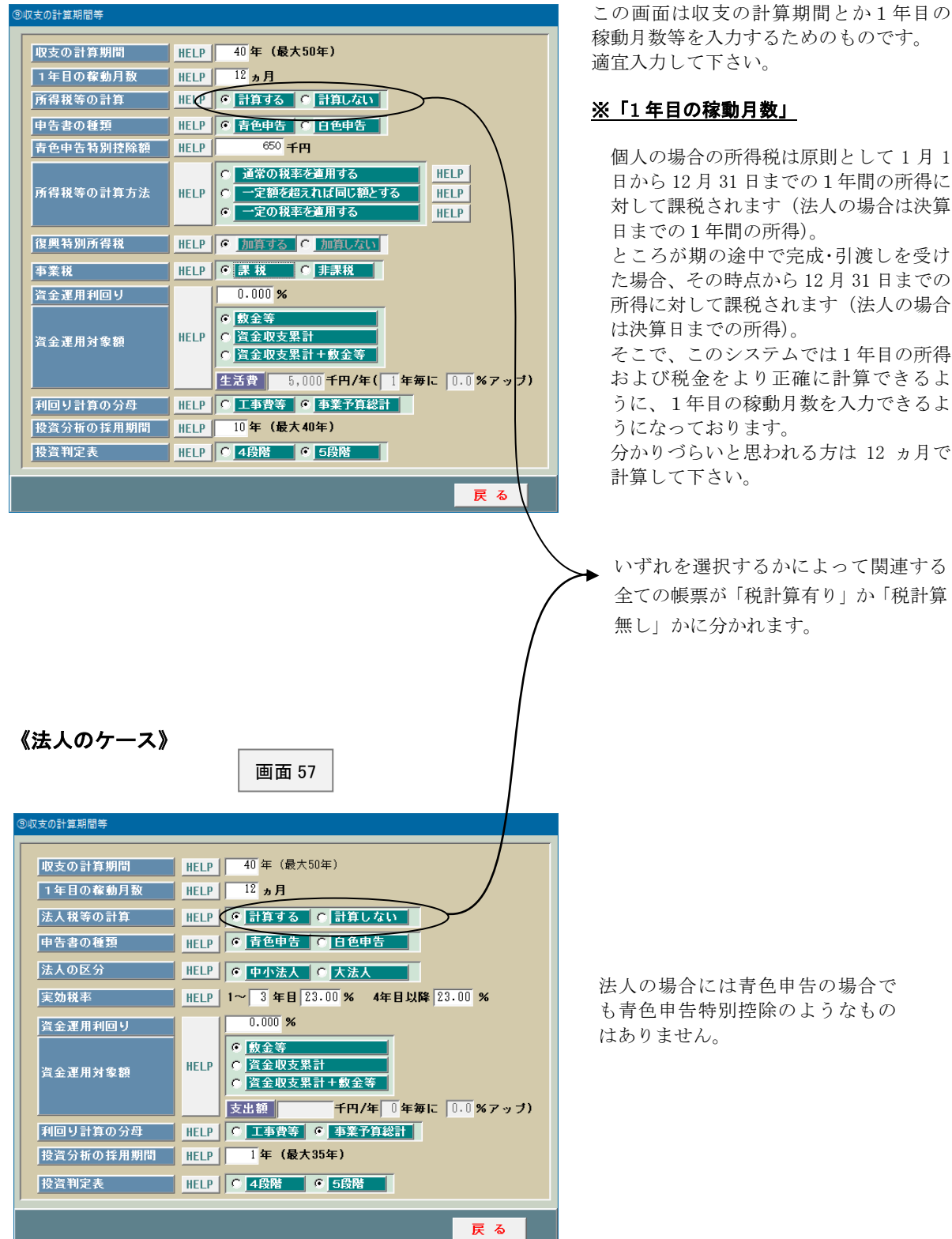

この画面は収支の計算期間とか1年目の

日から 12 月 31 日までの1年間の所得に 対して課税されます(法人の場合は決算

た場合、その時点から 12 月 31 日までの 所得に対して課税されます(法人の場合

および税金をより正確に計算できるよ うに、1年目の稼動月数を入力できるよ

いずれを選択するかによって関連する 全ての帳票が「税計算有り」か「税計算

18

# ⑩お客様の他の収入等

J

このシステムでは当該不動産所得以外の給与所得とか事業所得等も合算 して計算したトータルとしての手取収入を計算することができます。 お客様からそういった情報が得られる場合には積極的にご提案下さい。

r.

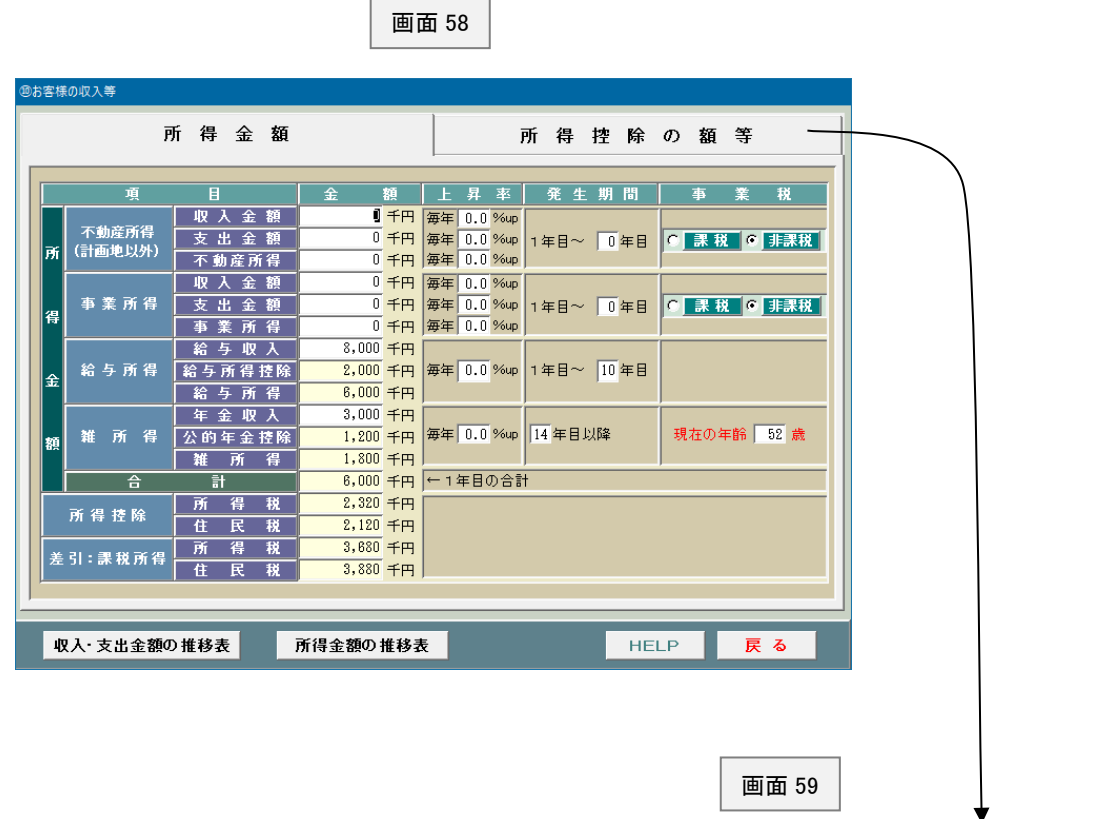

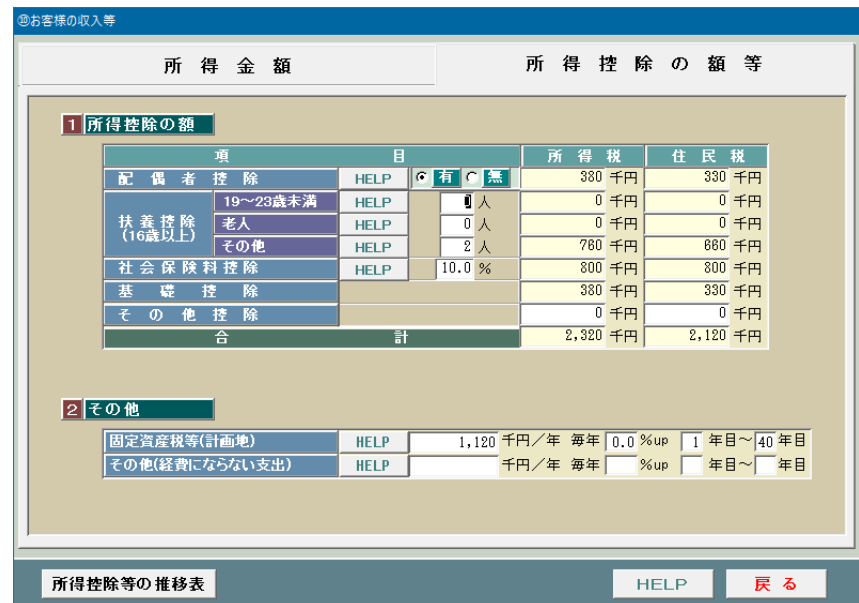

# ⑪キャッシュフロー関連

この「ビル経営プランナー」では新築から解体までのトータル・キャッシュフローとか、 新築から売却までのトータル・キャッシュフローを計算することができます。

# 《解体のケース》

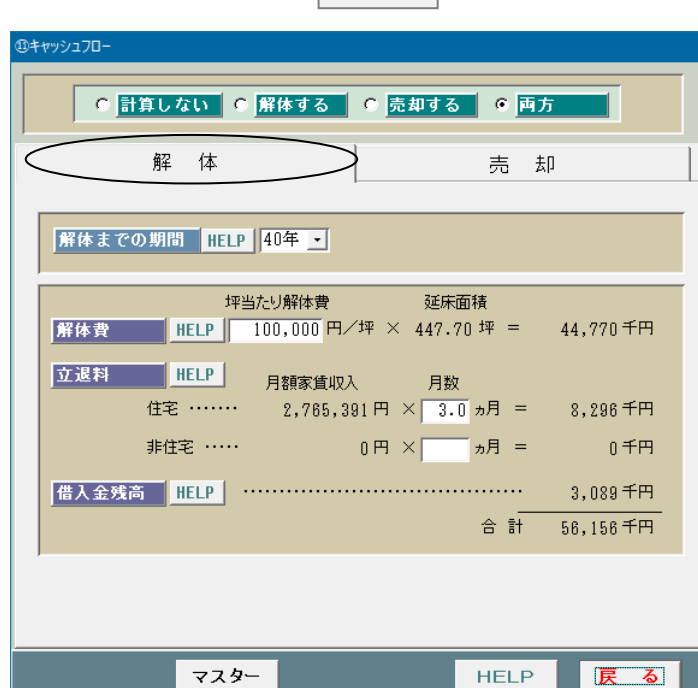

画面 60

坪当たりの解体費はマスター登録する ことができますが、ここで修正すること も可能です。 なお、立退料の初期値は次のようにして おります。

> ・住宅・・・・・・3 ヵ月 ・非住宅・・・・10 ヵ月

《売却のケース》

画面 61

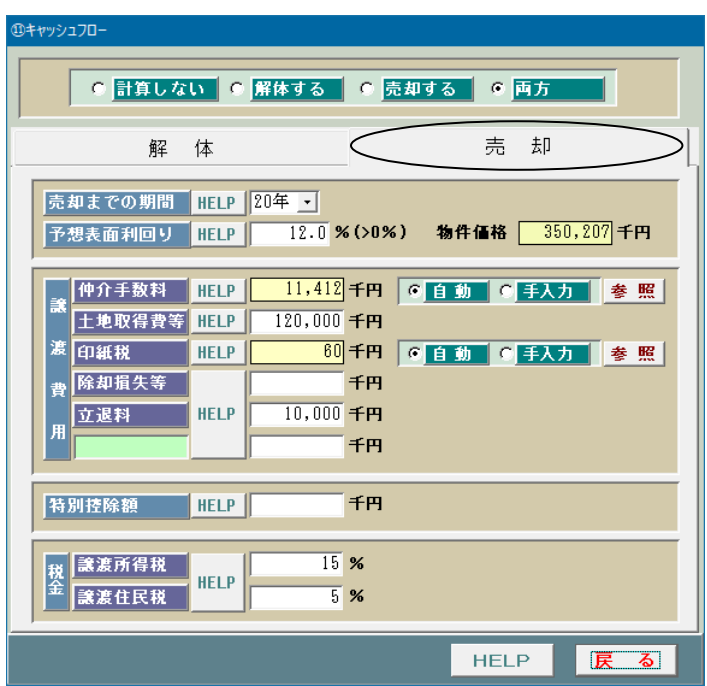

実際に売却するケースは少ないと思い ますが、何らかの状況変化によって売 却する可能性もあります。 土地活用を実行する場合には様々なケ

ースを想定してシミュレーションして おくことが大切です。

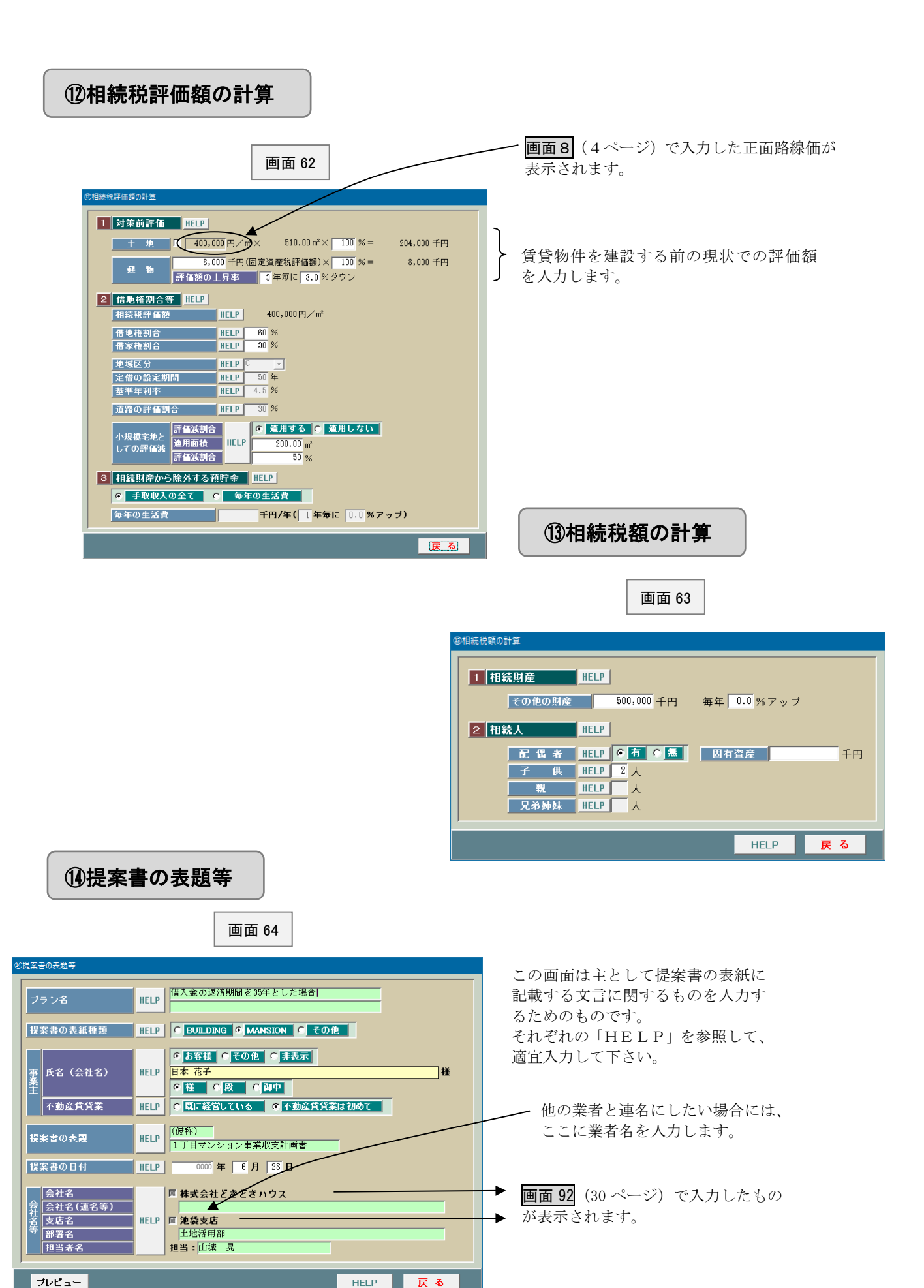

**データの保存方法**

画面7(3ページ)で「計算開始」ボタンをクリックしますと、画面 65 が表示されます。このシステム では入力したデータをいったん保存した上で計算するようになっているわけです。

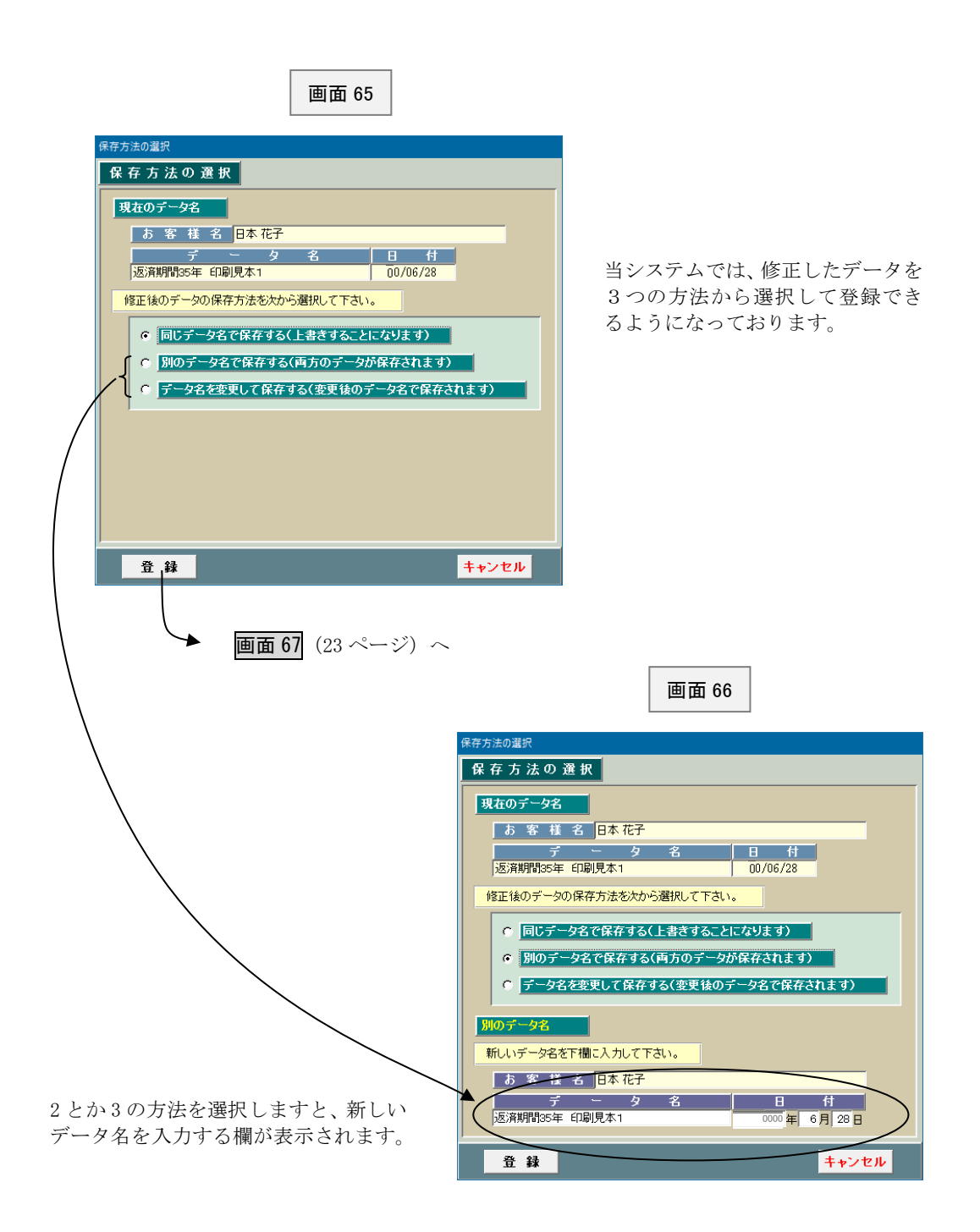

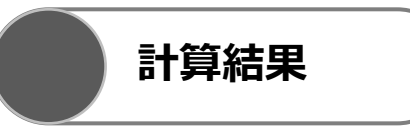

画面 65(22 ページ)で「登録」ボタンをクリックしてしばらくしますと、画面 67~画面 69 が表示されます。 これらの計算結果が不満足な場合はインプット表に戻り、データを修正します。

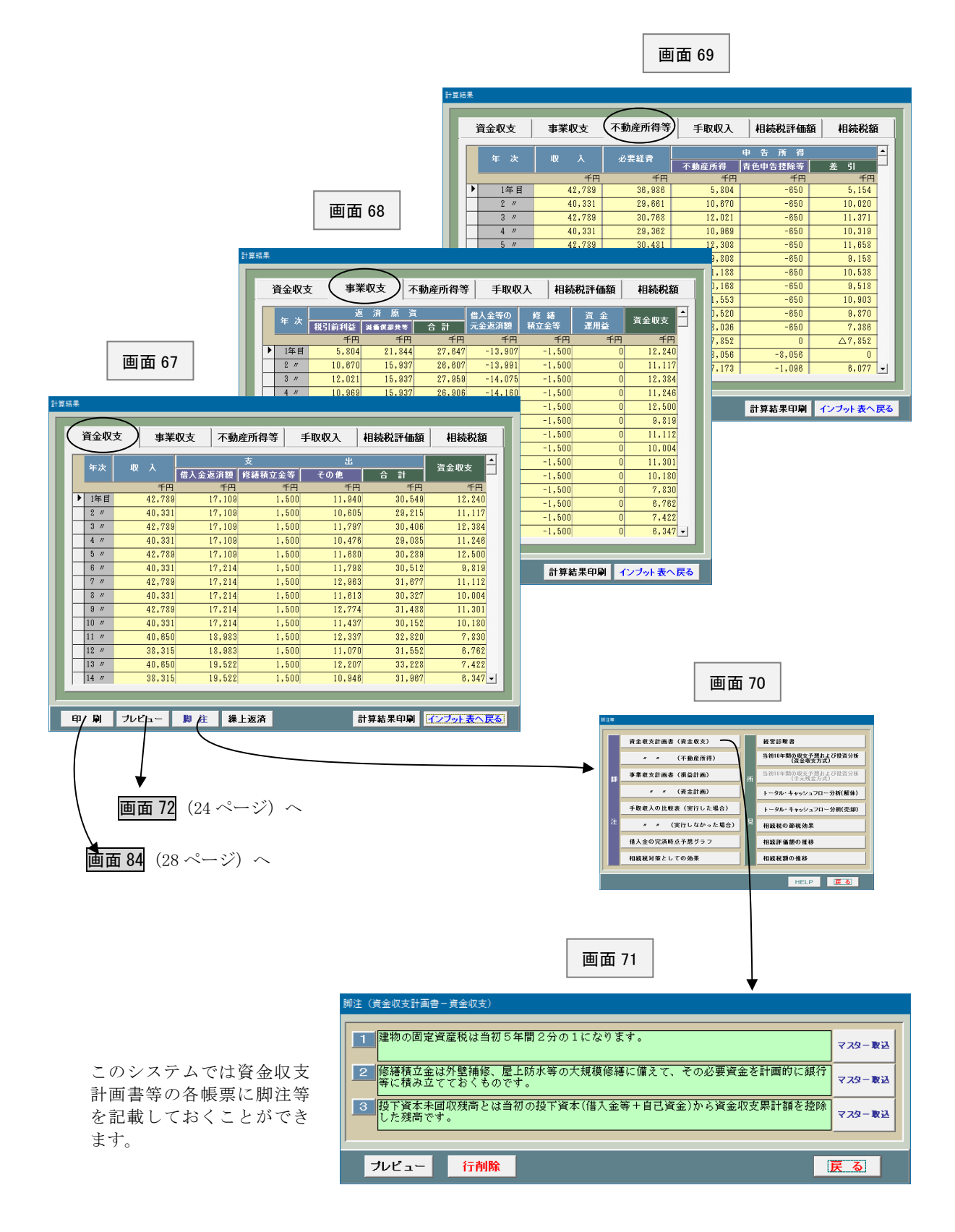

**プレビュー**

画面 67(23 ページ)で「プレビュー」ボタンをクリックしますと、画面 72 が表示されます。

プレビューしたい書類を指定して下さい。

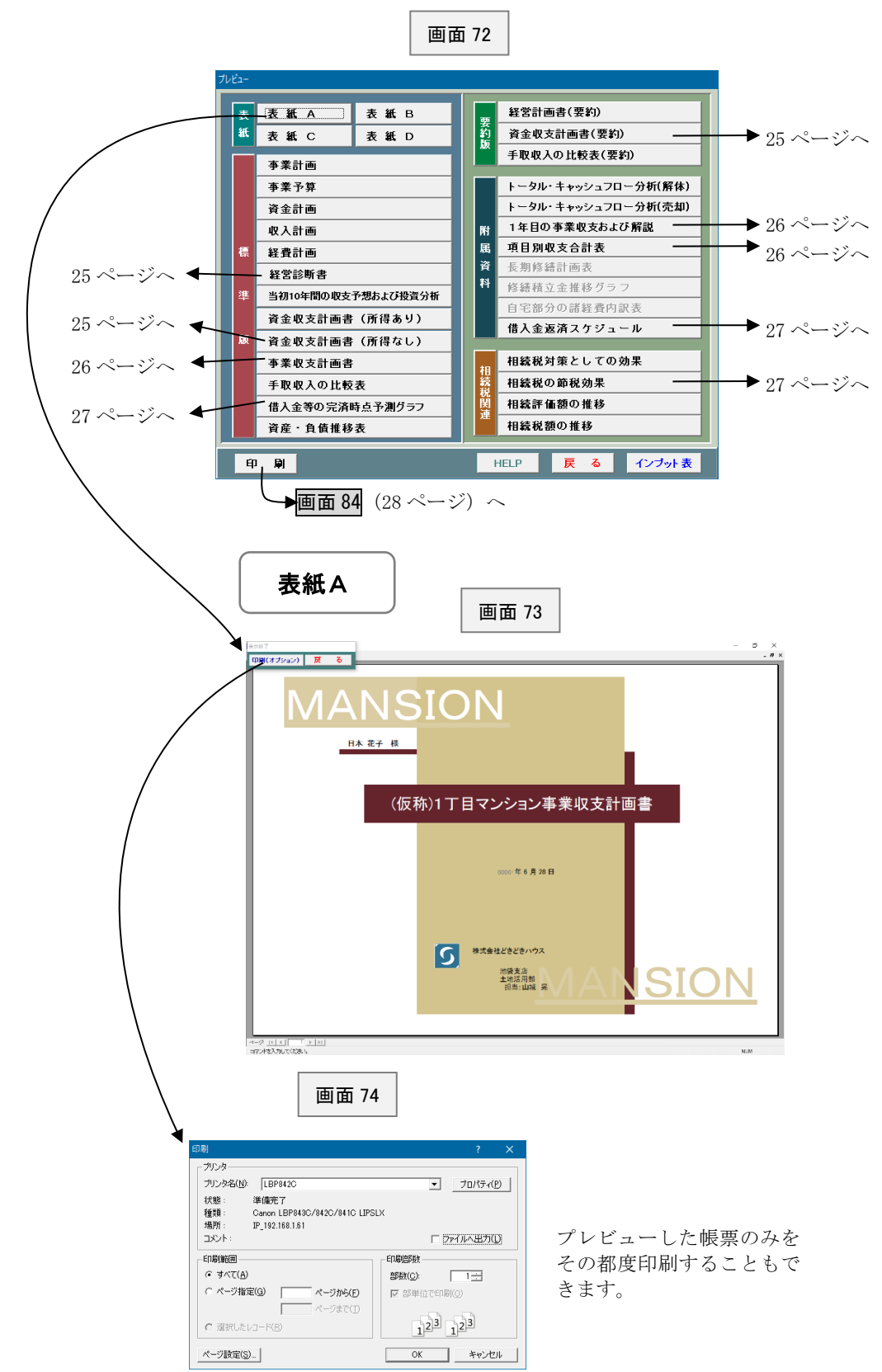

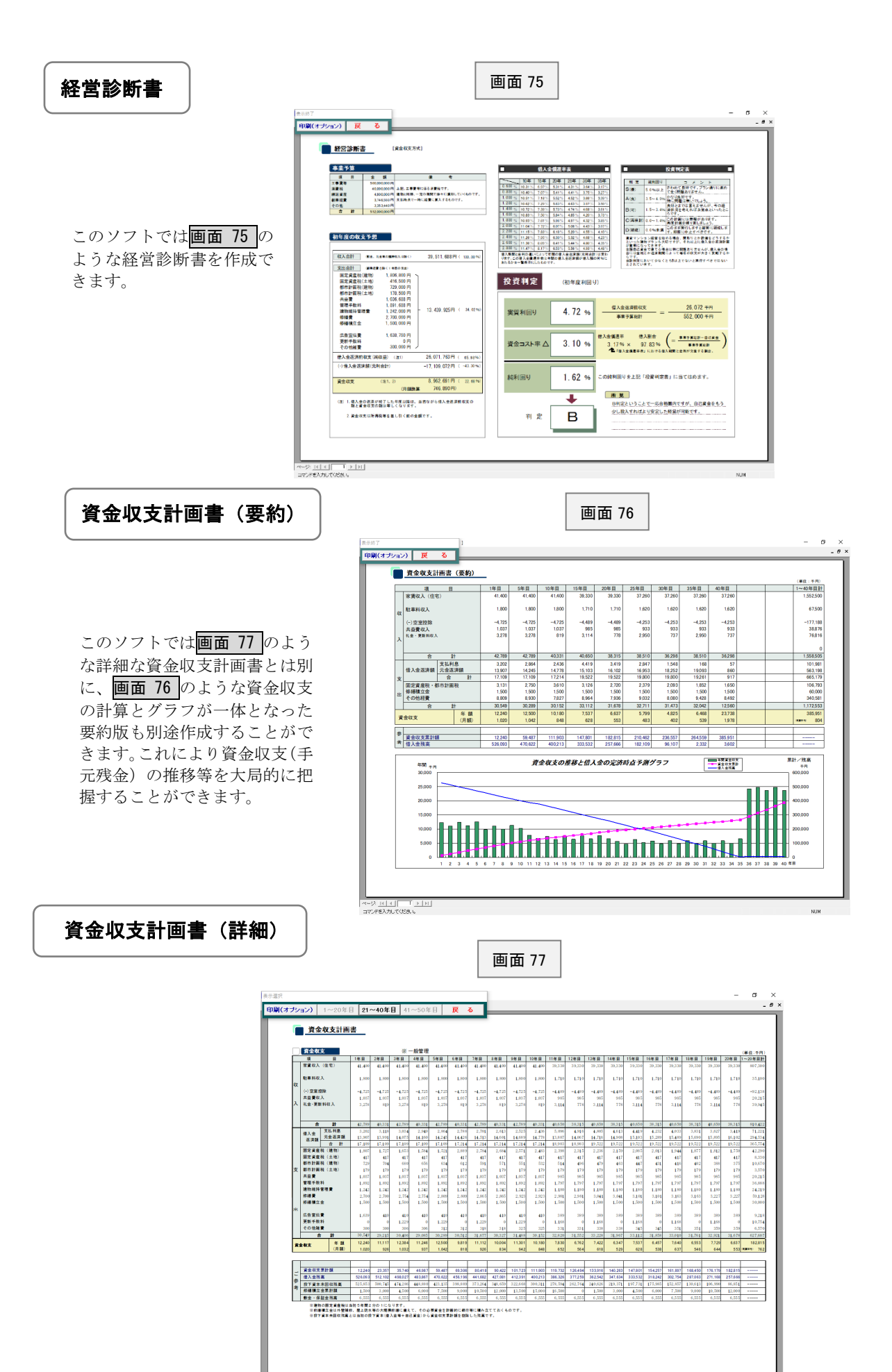

.<br>서울 <u>네 네 - 그 네 .</u><br>#7개화加702345

25

**NUM** 

#### 1 年目の事業収支および解説

このシステムでは税金の計算 の仕組みがあまり詳しくない 営業マンとかお客様のために、 「損益計画」から「資金計画」 のそれぞれの項目についてそ の内容を説明した帳票を別途 作成することができます。

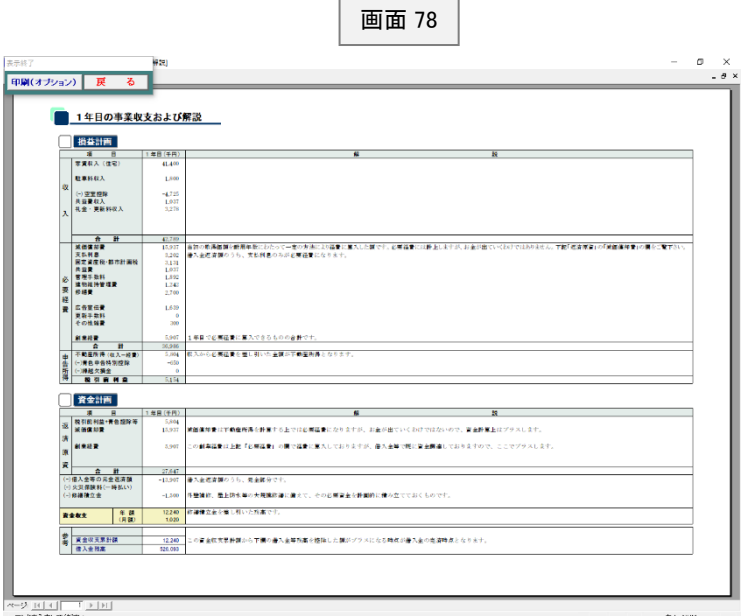

# 事業収支計画書(詳細)

画面 79 は「事業収支計画書」です。 -<br>事業収支計画書というのは不動産所 得の計算から税金の計算、資金収支 の計算までを上から下に順番に説明 していくものです。ただし、このシス テムでは税金の計算を省略すること もできますので、その場合には不動 産所得の計算と資金収支の計算の2 つだけになります。

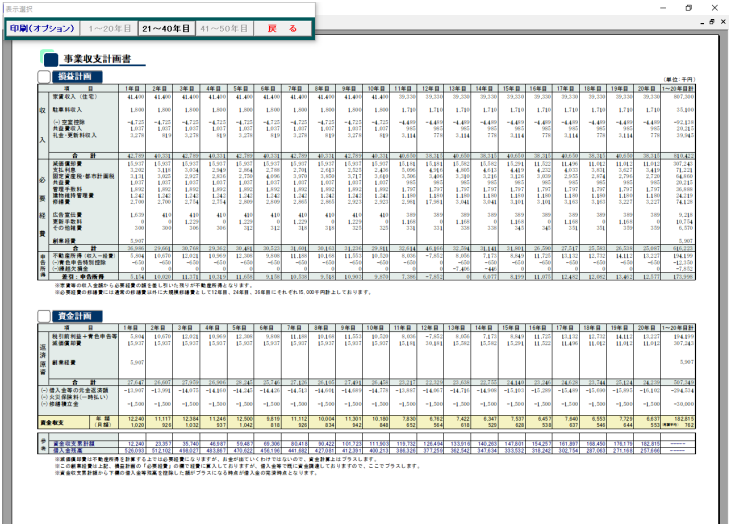

画面 79

項目別収支合計表

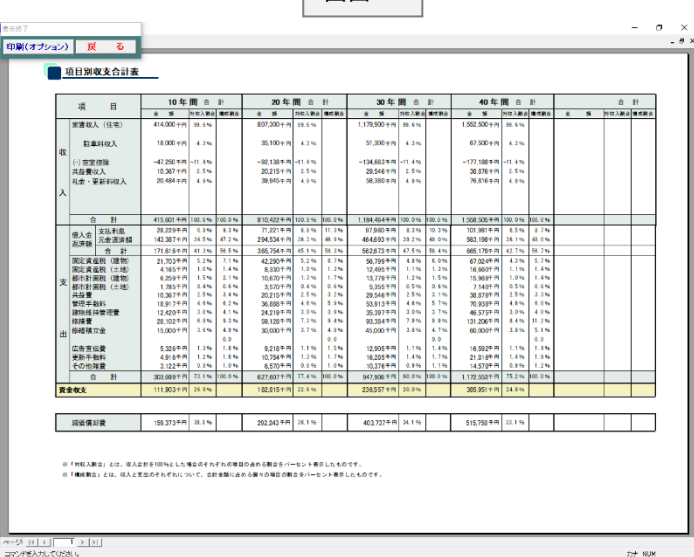

画面 80

このシステムでは画面 80 のような 項目別収支合計表を作成すること ができます。

これは収入とか経費の各項目毎に 一定の期間の合計額とか、それぞれ の項目の構成割合を計算したもの です。全期間に渡っての収益性を大 局的に分析するのに有用です。

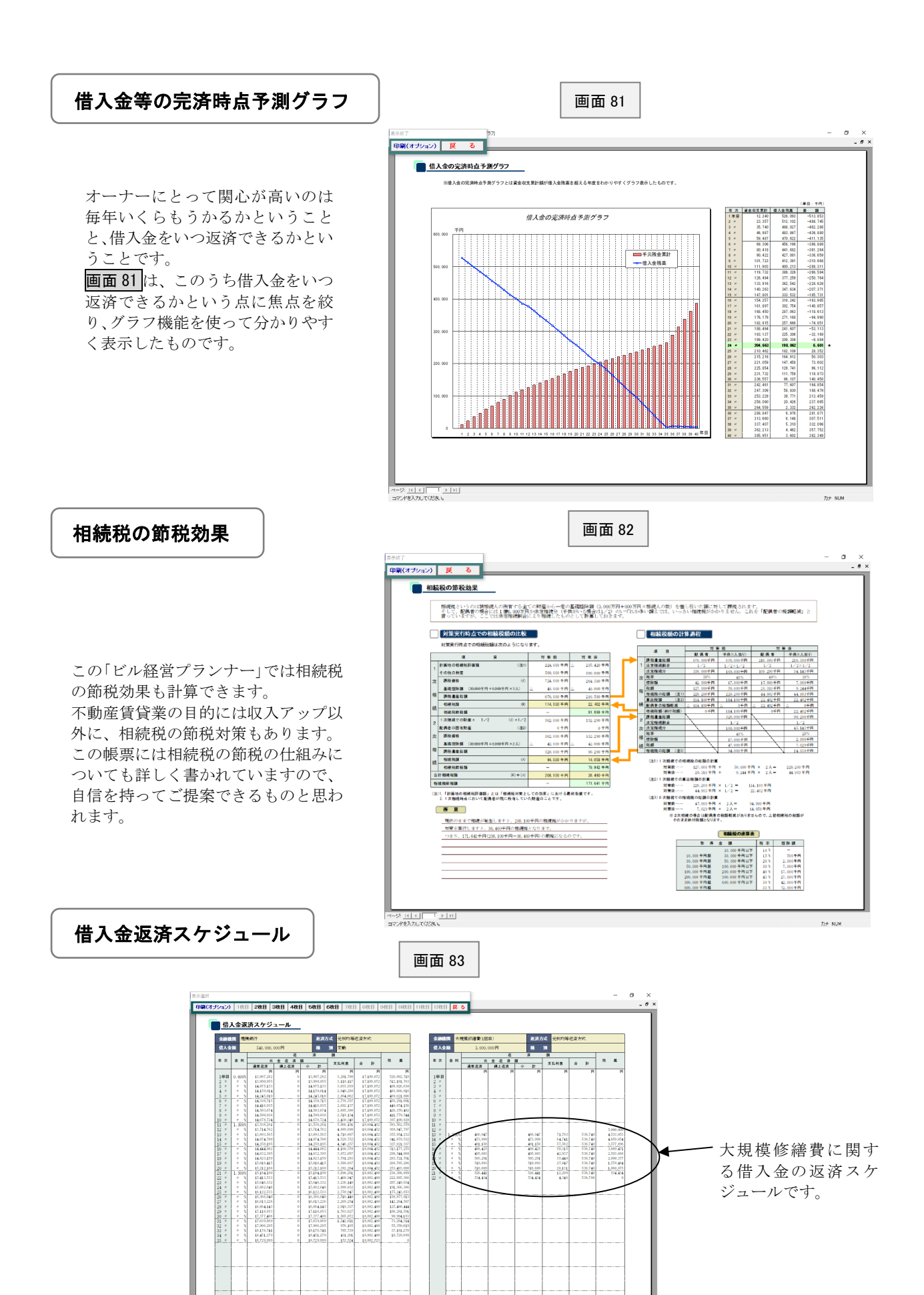

 $t \mapsto h(t)$ 

 $\frac{1}{\sqrt{2}}$  $|1|$ 

画面 72(24 ページ)で「印刷」ボタンをクリックしますと、画面 84 が表示されます。この画面は帳票の印刷 方法を指定するためのものです。

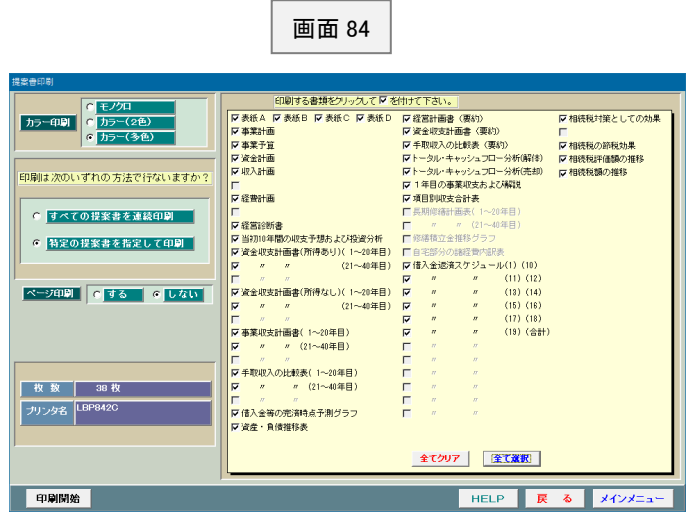

#### <縮小印刷の方法>

このシステムではA3を標準に作成しておりますので、そのまま印刷しますとA3の大きさで印刷されます。もし、A 4とかB4に縮小したい場合にはプリンターの印刷設定で原稿サイズA3、出力用紙サイズA4として下さい(以下 の画面は Windows10)。

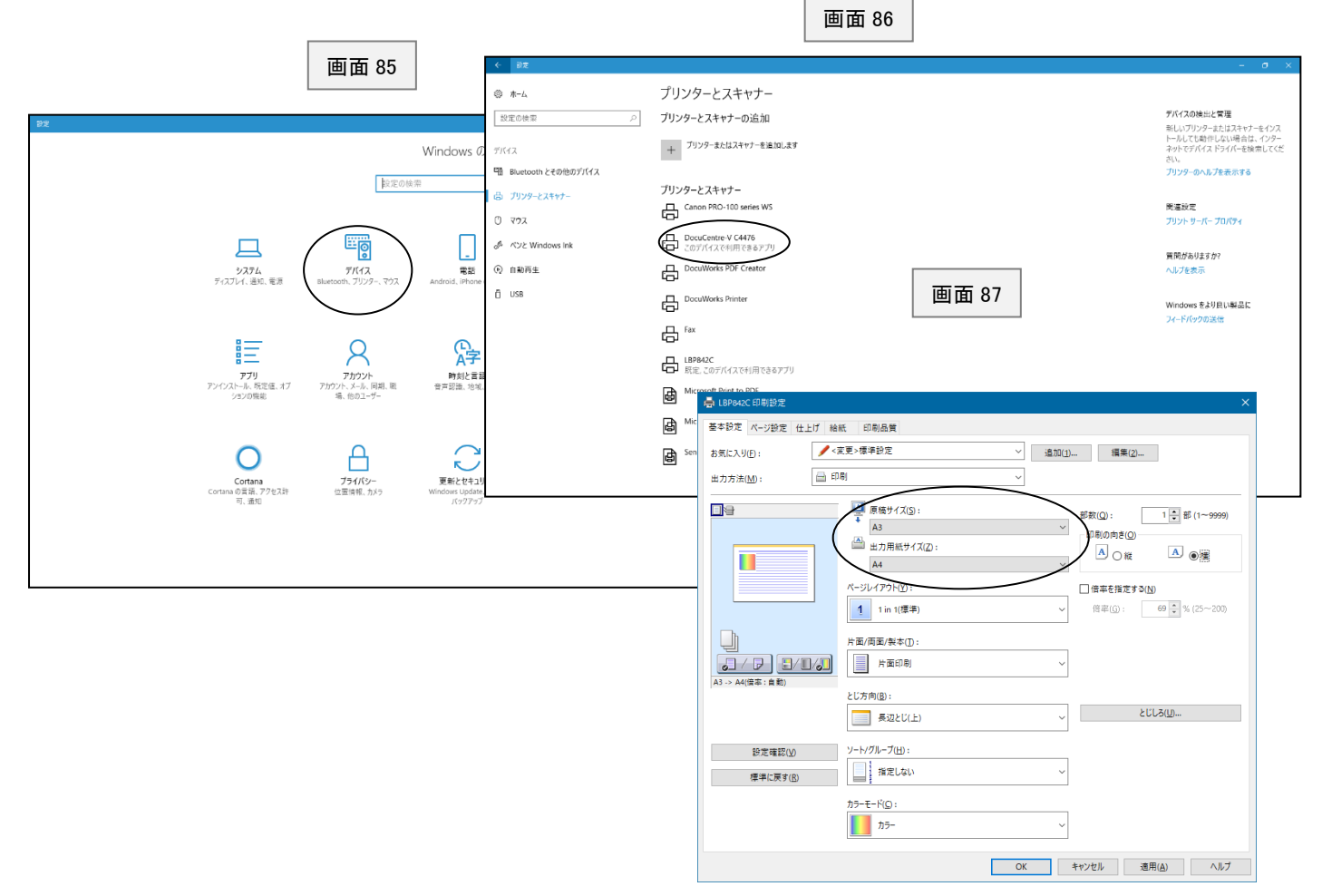

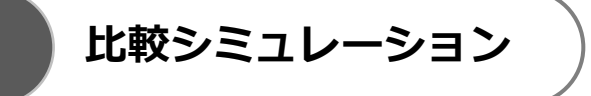

画面 88

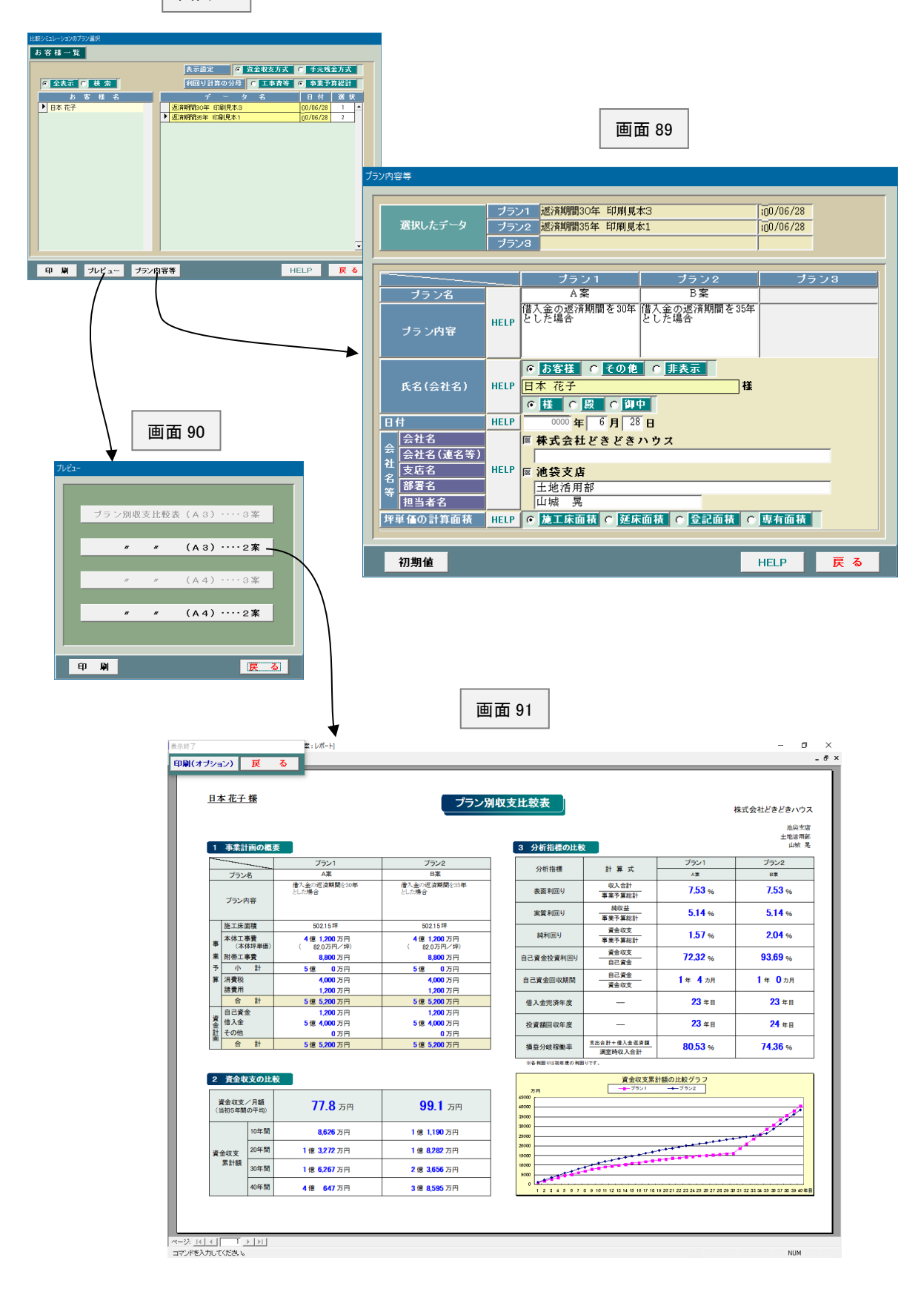

# 画面1(1 ページ)で「マスター」ボタンをクリックしますと、画面 93 が表示されます。この画面はマスター として登録するものを一覧表示したものです。

**マスター**

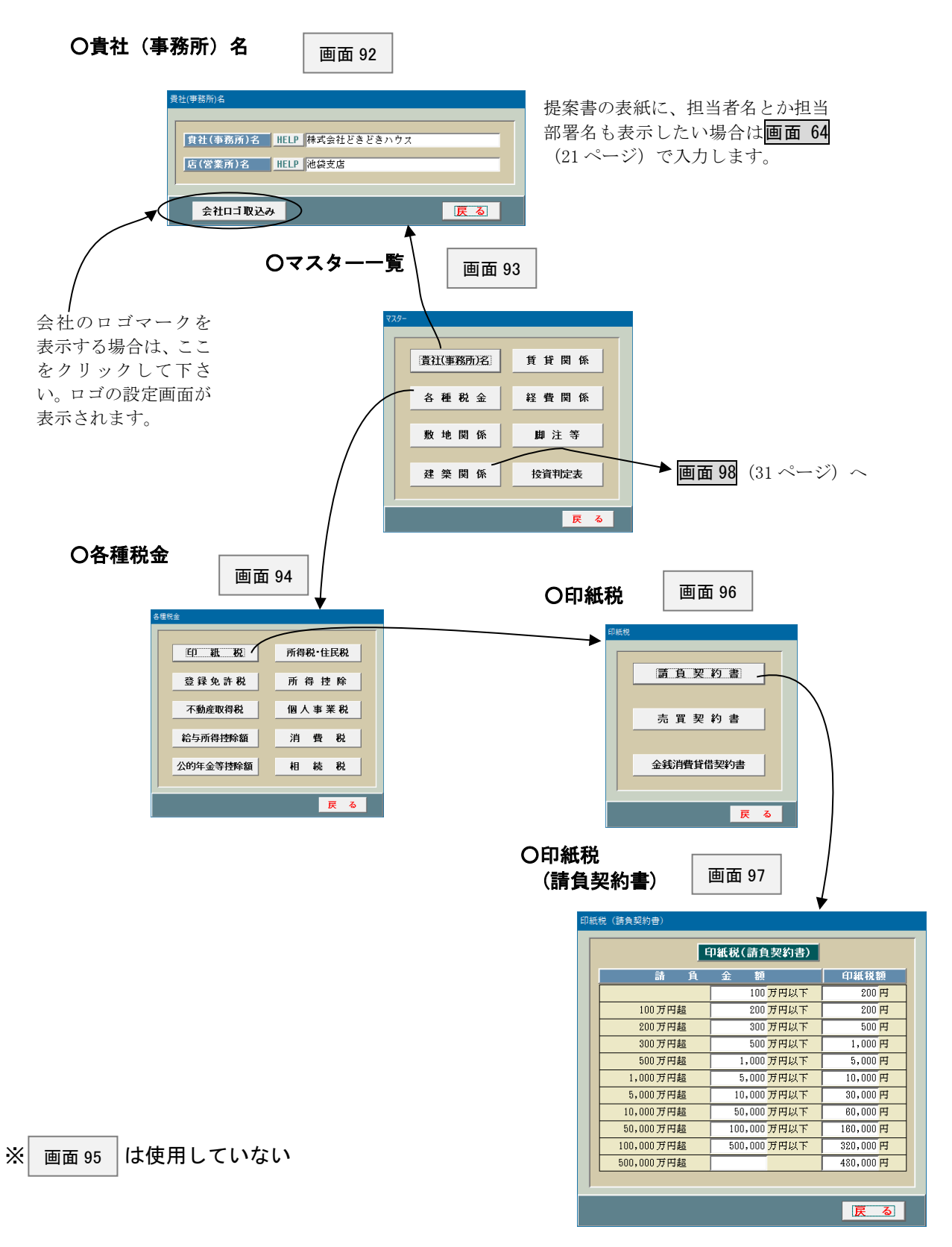

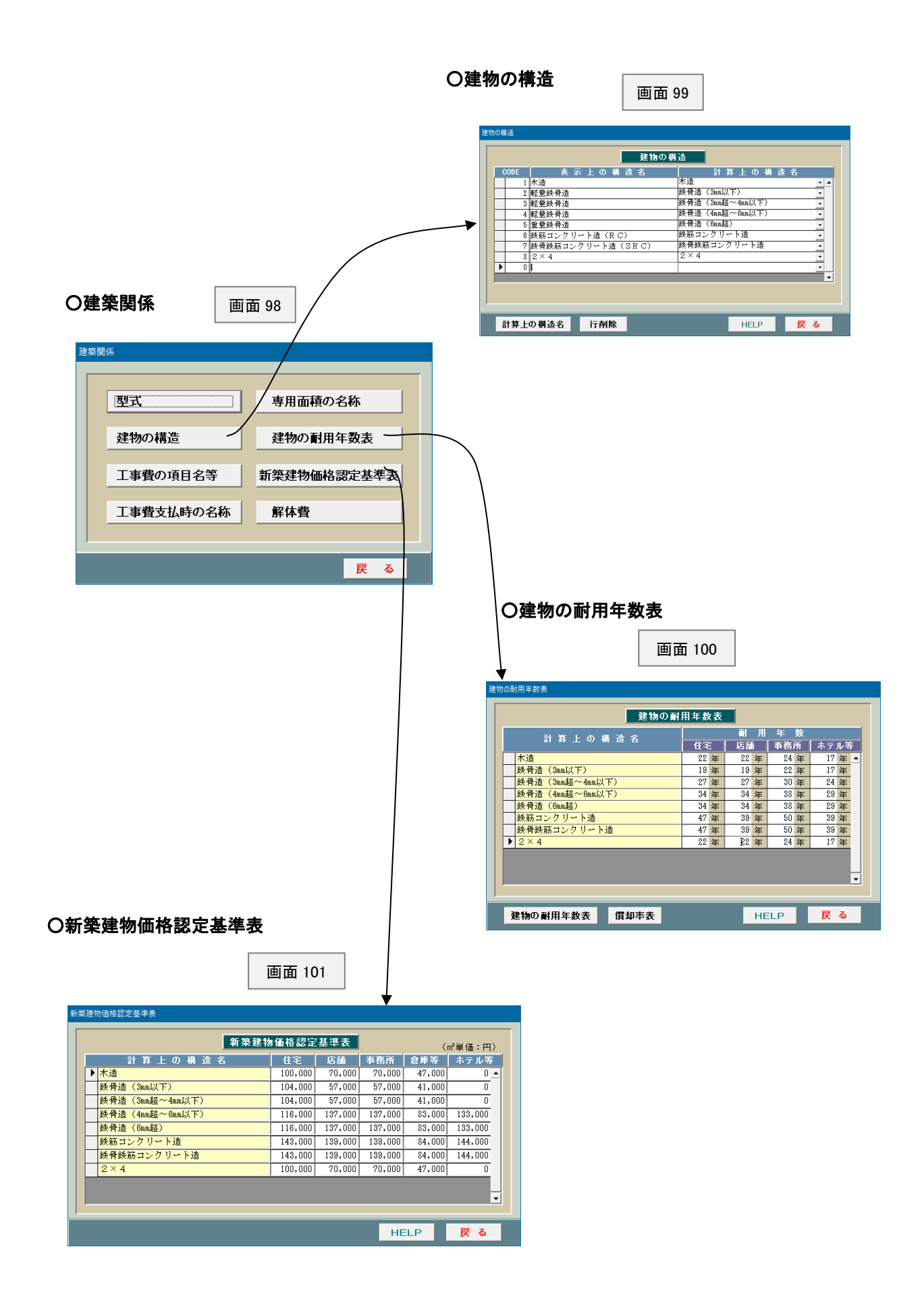

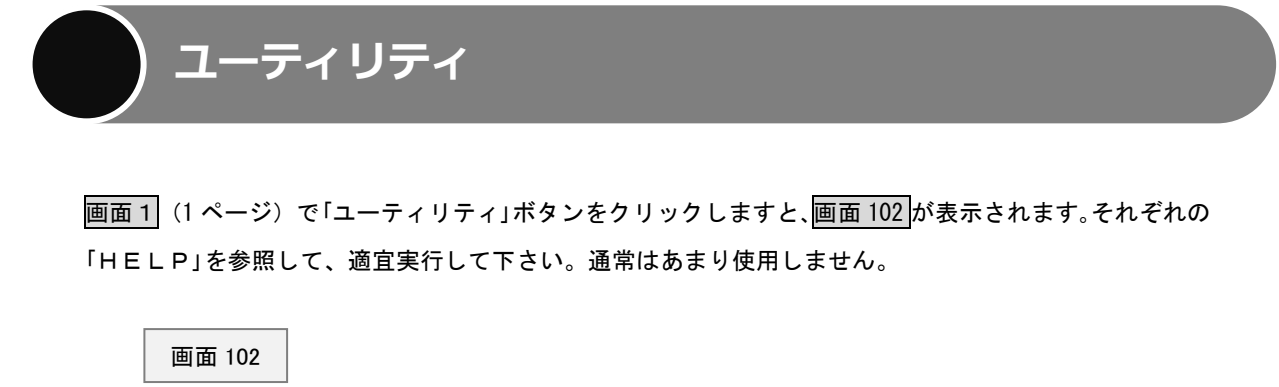

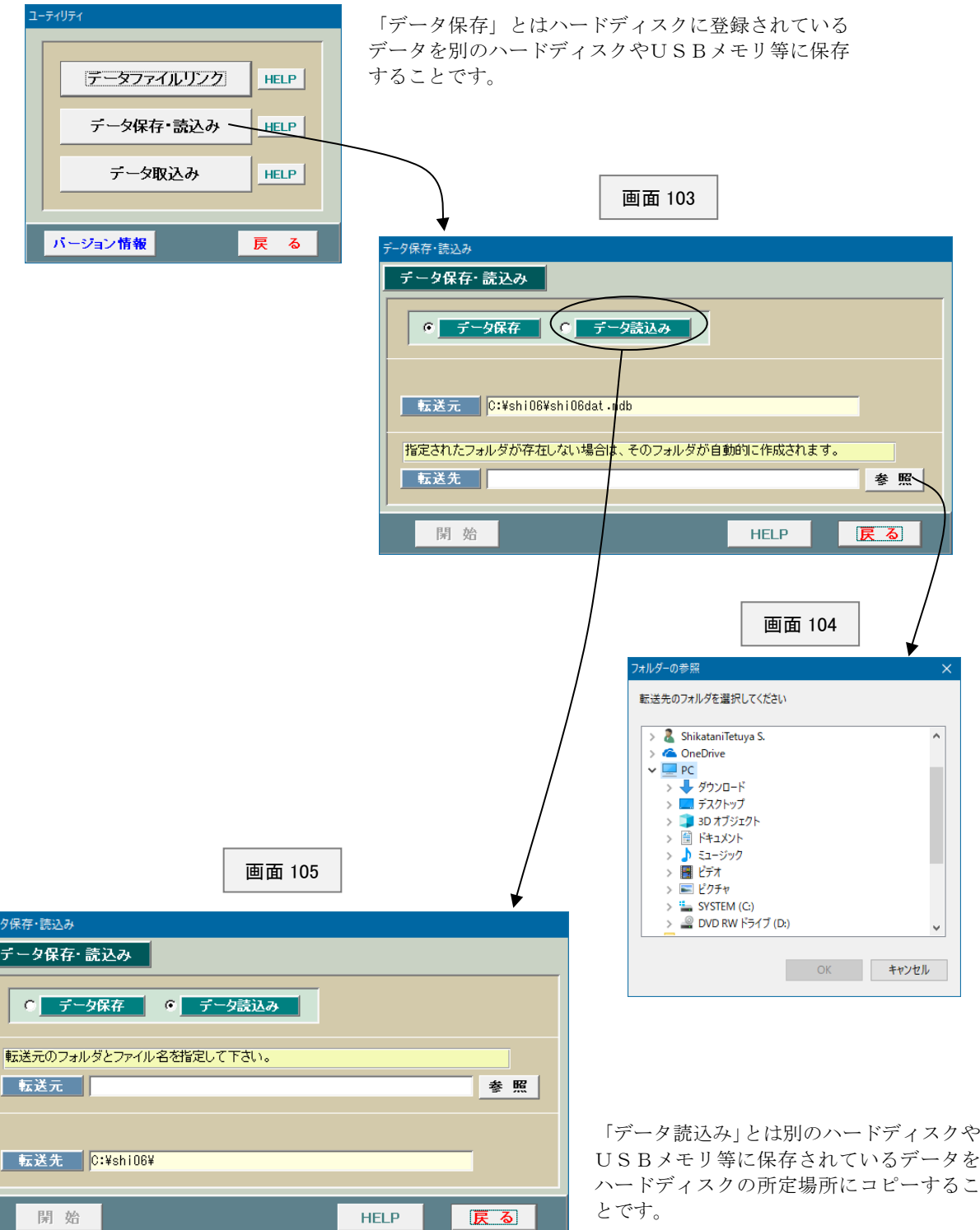